# Corning® Matribot® Bioprinter

## **Manuale di istruzioni**

Codice prodotto: 6150

**CORNING** 

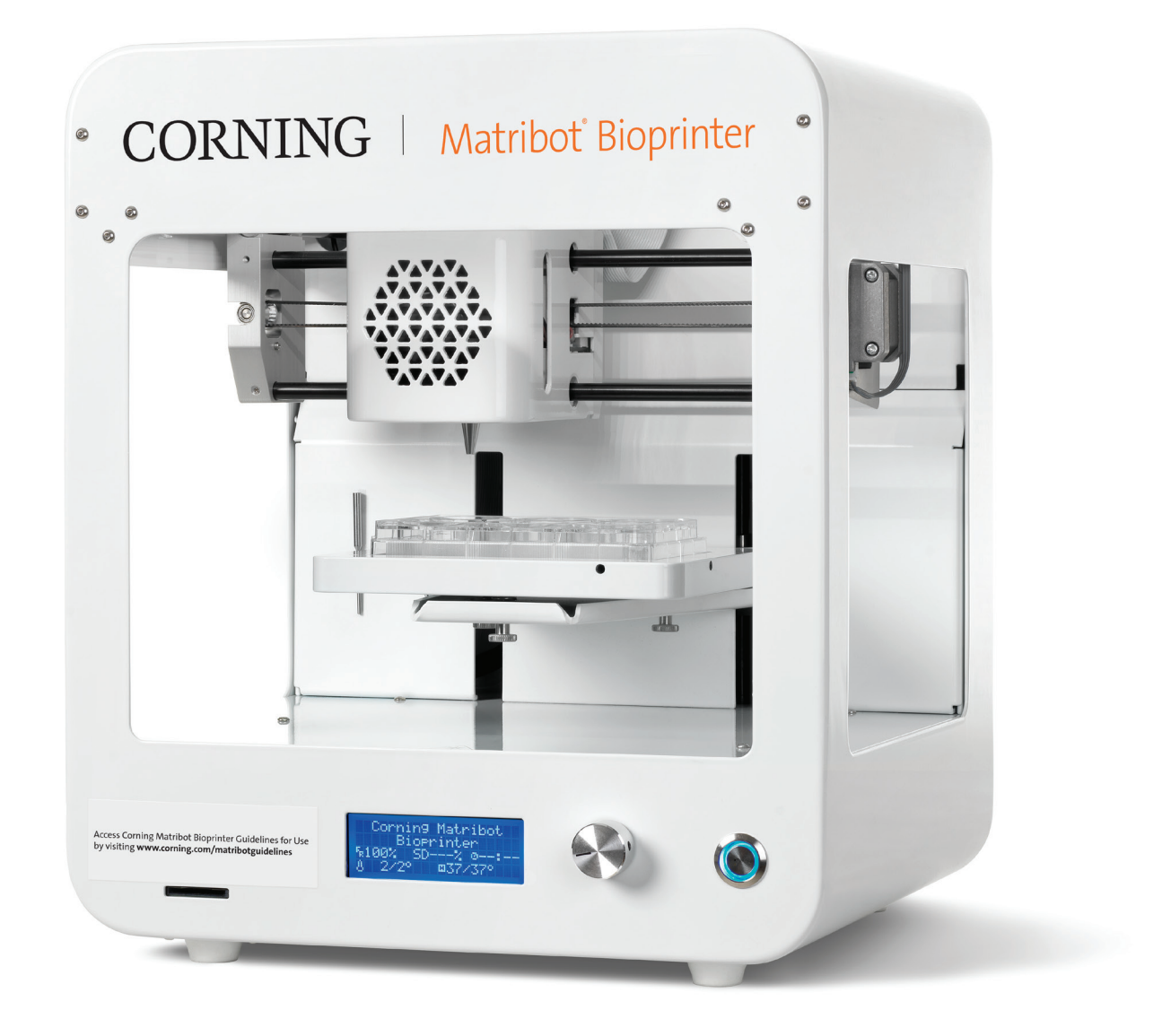

### **Sommario**

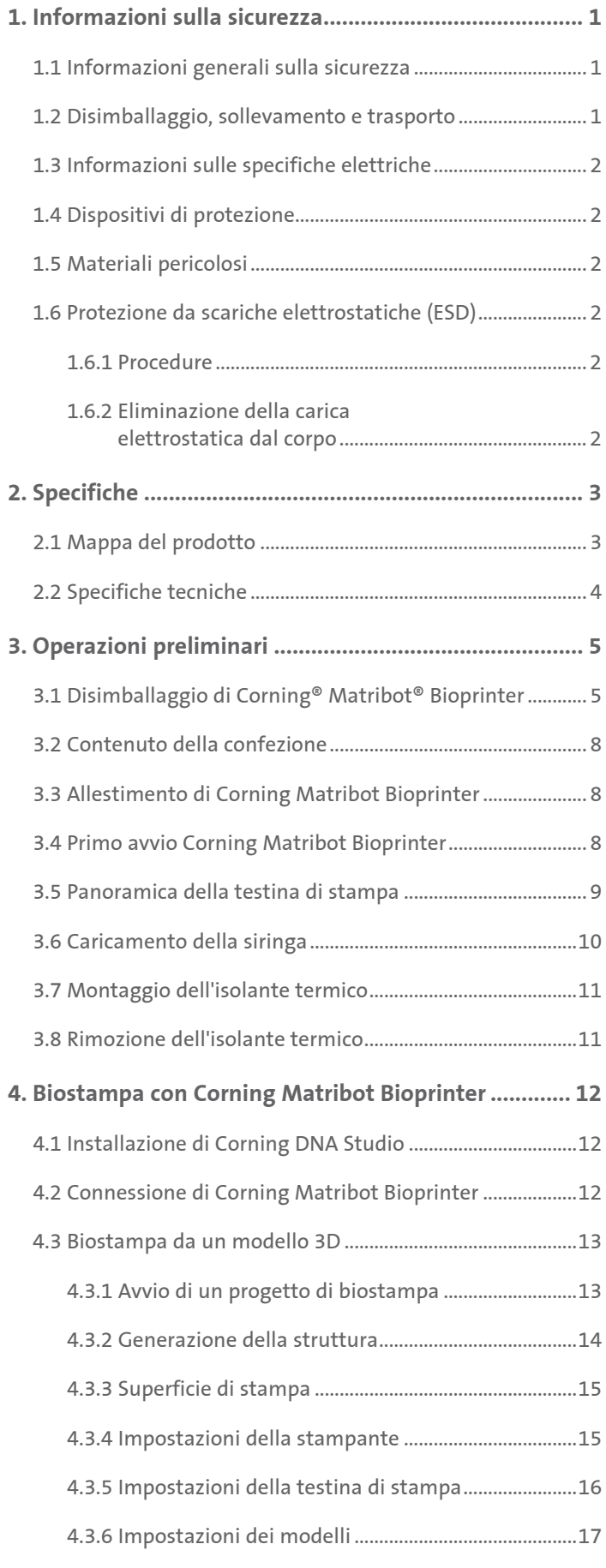

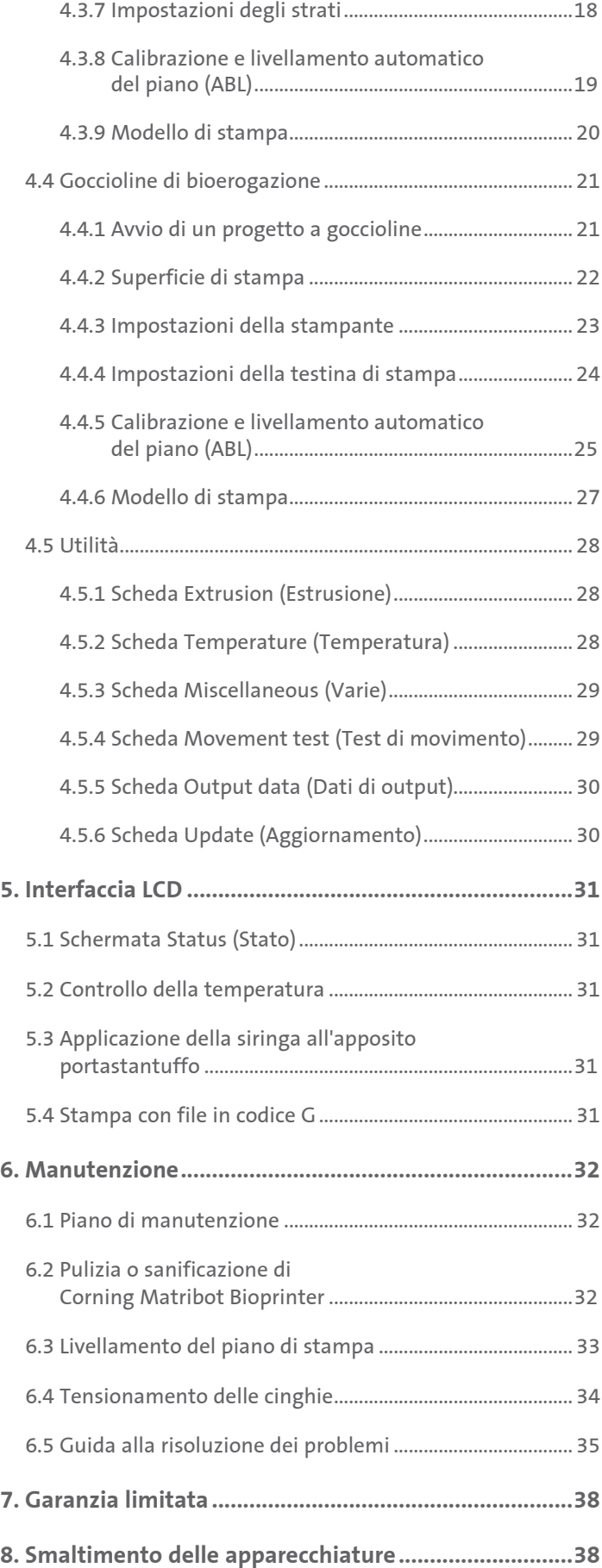

#### **1. Informazioni sulla sicurezza**

Consultare l'intero manuale prima di utilizzare Corning® Matribot® Bioprinter. L'uso improprio di Corning Matribot Bioprinter può causare danni alle apparecchiature e gravi lesioni. Si ricorre ai seguenti simboli per indicare il rischio di danni alle apparecchiature o lesioni fisiche:

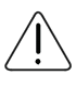

Indica il rischio di lesioni o danni alle apparecchiature.

Indica una superficie riscaldata. Corning Matribot Bioprinter presenta superfici riscaldate passibili di causare lesioni fisiche o danni alle apparecchiature se non maneggiate con attenzione. Un simbolo fisico è apposto sulle suddette superfici di Corning Matribot Bioprinter.

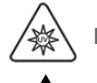

Indica la presenza di luce UV.

Indica la sensibilità dell'apparecchiatura alle scariche elettrostatiche.

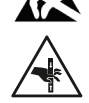

Indica un potenziale pericolo di pizzicamento delle dita.

#### **1.1 Informazioni generali sulla sicurezza**

Gli operatori di Corning Matribot Bioprinter devono acquisire familiarità con il presente manuale prima dell'uso. La mancata osservanza di questa precauzione costituisce un rischio per la sicurezza degli operatori stessi nonché per gli altri soggetti nelle vicinanze.

Qualora Corning Matribot Bioprinter funzionasse in modo diverso rispetto a quanto non descritto nel presente manuale, spegnere il dispositivo e contattare Corning. Impiegare Corning Matribot Bioprinter esclusivamente per gli scopi previsti. Non modificare i suoi strumenti, componenti secondari o accessori. Non aprire o smontare Corning Matribot Bioprinter e non tentare di eseguire interventi di assistenza diversi da quelli descritti nel manuale.

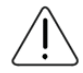

Non avvicinare mai le dita o qualsiasi parte del corpo alla macchina fino all'arresto completo di tutte le sue parti mobili. Queste ultime sono suscettibili di cagionare lesioni. Prestare attenzione durante il caricamento e lo scaricamento del campione di stampa.

Prestare attenzione quando si opera in prossimità dell'ago, in quanto potrebbe verificarsi la perforazione della cute dell'operatore. Rimuovere la siringa, l'ago o il beccuccio prima di intervenire sul piano di stampa.

Non pulire o riparare in alcun caso Corning Matribot Bioprinter mentre è accesa. Spegnere sempre l'alimentazione e scollegare qualsiasi fonte di alimentazione esterna prima di pulire o riparare Corning Matribot Bioprinter.

Non procedere alla stampa con materiali infiammabili.

Assicurarsi sempre che l'attrezzatura sia montata correttamente prima dell'uso. Siringhe o sonde di superficie montate in modo errato possono essere pericolose. Laddove le attrezzature si presentassero danneggiate, spegnere la macchina, scollegare tutti collegamenti esterni e contattare Corning prima di un ulteriore utilizzo.

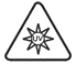

Corning Matribot Bioprinter utilizza la luce UV per la polimerizzazione. Non guardare mai direttamente la luce UV. Non esporre mai la cute ai raggi UV. L'esposizione di occhi o cute può causare gravi lesioni fisiche.

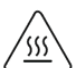

Il piano di stampa potrebbe essere caldo durante e dopo il funzionamento. Non toccare mai le superfici riscaldate quando si utilizza la funzione di riscaldamento. Lasciare sempre raffreddare il piano di stampa dopo aver impiegato la funzione di riscaldamento.

I motori passo-passo potrebbero essere caldi durante e dopo il funzionamento. Non toccare in alcun caso i motori durante il funzionamento. Lasciare sempre raffreddare i motori dopo aver azionato il dispositivo.

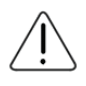

Il sistema di polimerizzazione a LED potrebbe essere caldo durante e dopo il funzionamento. Non toccare in alcun caso il sistema di polimerizzazione a LED durante il funzionamento. Lasciare sempre raffreddare il sistema di polimerizzazione dopo aver azionato il dispositivo.

#### **1.2 Disimballaggio, sollevamento e trasporto**

Leggere le modalità di disimballaggio e configurazione in sicurezza di Corning Matribot Bioprinter nella Sezione 3 di questo manuale.

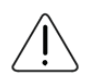

Il peso di Corning Matribot Bioprinter è di 15 kg (33 libbre). Prevedere sempre il coinvolgimento di un minimo di due persone per disimballare e spostare la macchina.

#### **1.3 Informazioni sulle specifiche elettriche**

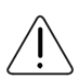

Collegare sempre Corning® Matribot® Bioprinter a una presa con messa a terra e utilizzare la tensione descritta nelle specifiche. Una gestione elettrica errata può causare danni alle attrezzature e lesioni fisiche.

#### **1.4 Dispositivi di protezione**

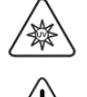

Indossare sempre guanti e protezione per gli occhi durante la biostampa e la polimerizzazione a raggi UV.

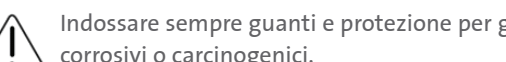

Indossare sempre guanti e protezione per gli occhi durante la manipolazione di materiali pericolosi, inclusi materiali tossici, corrosivi o carcinogenici.

Leggere le schede di dati di sicurezza dei materiali, le etichette sulle confezioni e il catalogo del produttore o del rivenditore per quanto attiene a tutti i reagenti prima di utilizzare Corning Matribot Bioprinter.

#### **1.5 Materiali pericolosi**

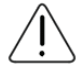

Consultare le schede di dati di sicurezza dei materiali, le etichette sulle confezioni e il catalogo del produttore o del rivenditore in relazione a tutti i reagenti prima di maneggiare materiali da erogazione pericolosi, quali i materiali corrosivi. Assicurarsi che tutti gli operatori siano informati in merito alle caratteristiche del materiale e della sua compatibilità con l'unità erogatrice. Indossare sempre dispositivi e indumenti di sicurezza adeguati. È vietato utilizzare materiali da erogazione con punto di infiammabilità pari o inferiore a 150 °C. In caso di dubbi sulla compatibilità di un materiale, contattare Corning.

A seguito dell'impiego di etanolo per la pulizia di Corning Matribot Bioprinter, attendere almeno 60 secondi prima di procedere alla biostampa per avere la certezza che tutti i vapori infiammabili siano stati rimossi.

#### **1.6 Protezione da scariche elettrostatiche (ESD)**

Il piano di stampa e la testina di stampa di Corning Matribot Bioprinter sono sensibili alle scariche elettrostatiche (electrostatic discharge, ESD). Attenersi alle seguenti procedure per assicurarsi che non vengano causati danni da ESD al piano di stampa, alla testina di stampa o ai componenti elettronici interni.

#### **1.6.1 Procedure**

Consultare le procedure a cui attenersi quando si utilizza il piano di stampa e la testina di stampa di Corning Matribot Bioprinter.

#### **1.6.2 Eliminazione della carica elettrostatica dal corpo**

Eliminare sempre la carica elettrostatica dal corpo prima di toccare il piano di stampa o la testina di stampa di Corning Matribot Bioprinter ricorrendo a uno dei metodi seguenti, elencati in ordine decrescente in base all'efficacia (dal più al meno efficace):

- 1. Cinturino da polso antistatico fissato al tappetino antistatico o alla messa a terra.
- 2. Talloniera antistatica su superficie antistatica.
- 3. Eliminazione della carica elettrostatica a livello del corpo attraverso la superficie collegata a terra. Le cappe a flusso laminare devono essere dotate di messa a terra mediante superfici non verniciate e non anodizzate.
- 4. Indossare indumenti resistenti alla carica elettrostatica dell'edificio. Gli indumenti in cotone e le scarpe idonee per la protezione da ESD sono disponibili in diversi formati.

#### **2. Specifiche**

Corning® Matribot® Bioprinter è dotata di una sola testina di stampa per estrusione basata su siringa con regolazione della temperatura ad alta precisione, piano di stampa riscaldato e un sistema di polimerizzazione a LED da 405 nm per la biostampa di modelli complessi di tessuti umani per colture cellulari 3D e per la ricerca nell'ambito dell'ingegneria tissutale. Si tratta di un'unità all'avanguardia utile per accedere agli innovativi ambiti della coltura cellulare 3D e della biostampa e iniziare a biostampare facilmente modelli di tessuti viventi. La biostampante può essere impiegata come unità autonoma tramite un regolatore LCD oppure può essere monitorata e controllata da computer, tramite interfaccia USB, servendosi del software incluso. Il software Corning DNA Studio traduce i modelli CAD tridimensionali in coordinate e istruzioni per Corning Matribot Bioprinter in modo da garantire la deposizione precisa dei materiali su capsula di Petri, piastra a pozzetti o altro recipiente. I processi di biostampa e bioerogazione sono espletati attraverso l'estrusione di un biomateriale in idrogel, quale la matrice Corning Matrigel®, il collagene o qualsiasi matrice di membrana basale in combinazione dal basso verso l'alto, nonché strato per strato, con cellule umane fino alla creazione di un modello tissutale 3D. A seconda dei requisiti di reticolazione o gelificazione del biomateriale, la struttura 3D biostampata viene reticolata aumentando la temperatura del piano di stampa o utilizzando il sistema di polimerizzazione a LED da 405 nm.

#### **2.1 Mappa del prodotto**

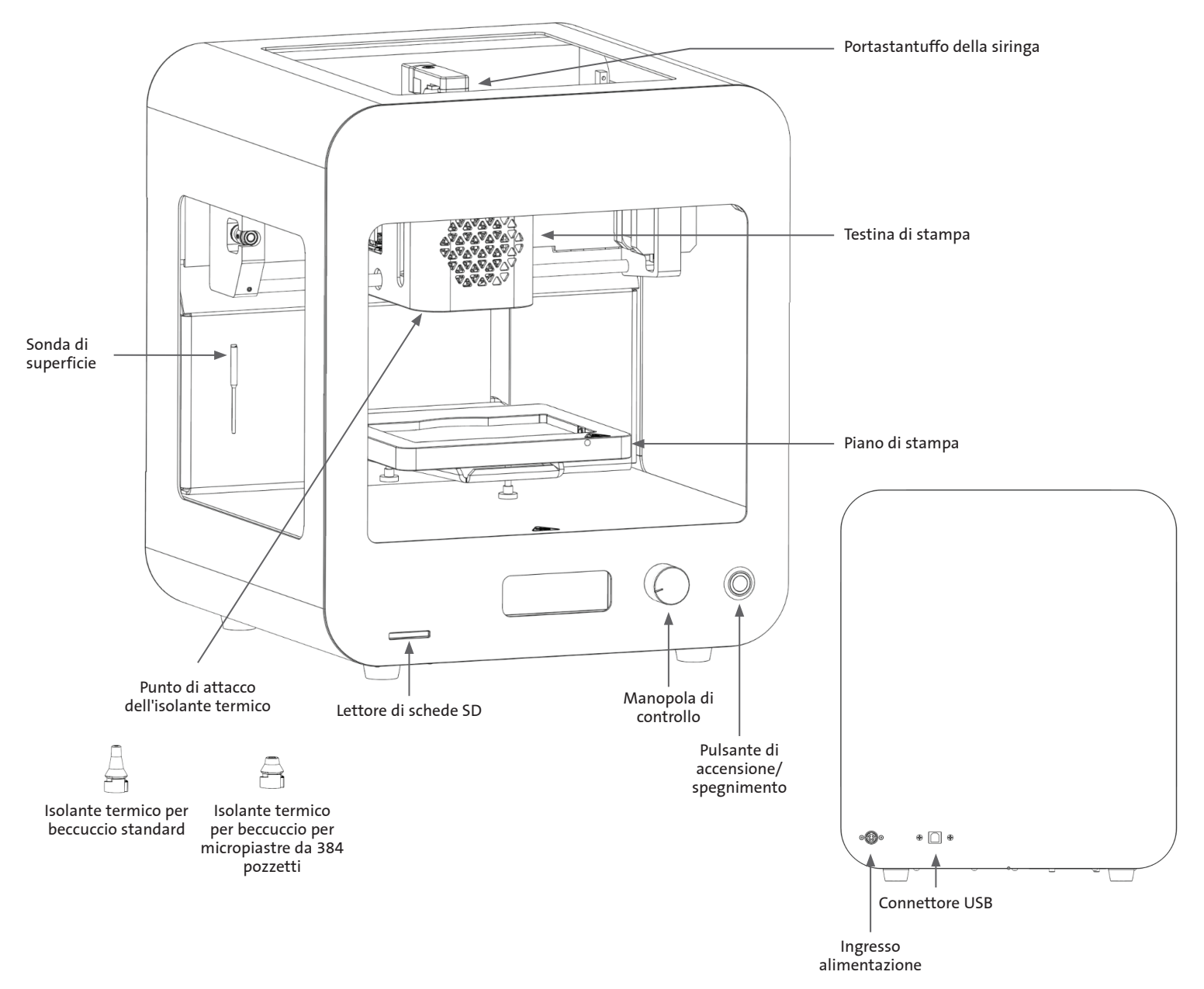

#### **2.2 Specifiche tecniche**

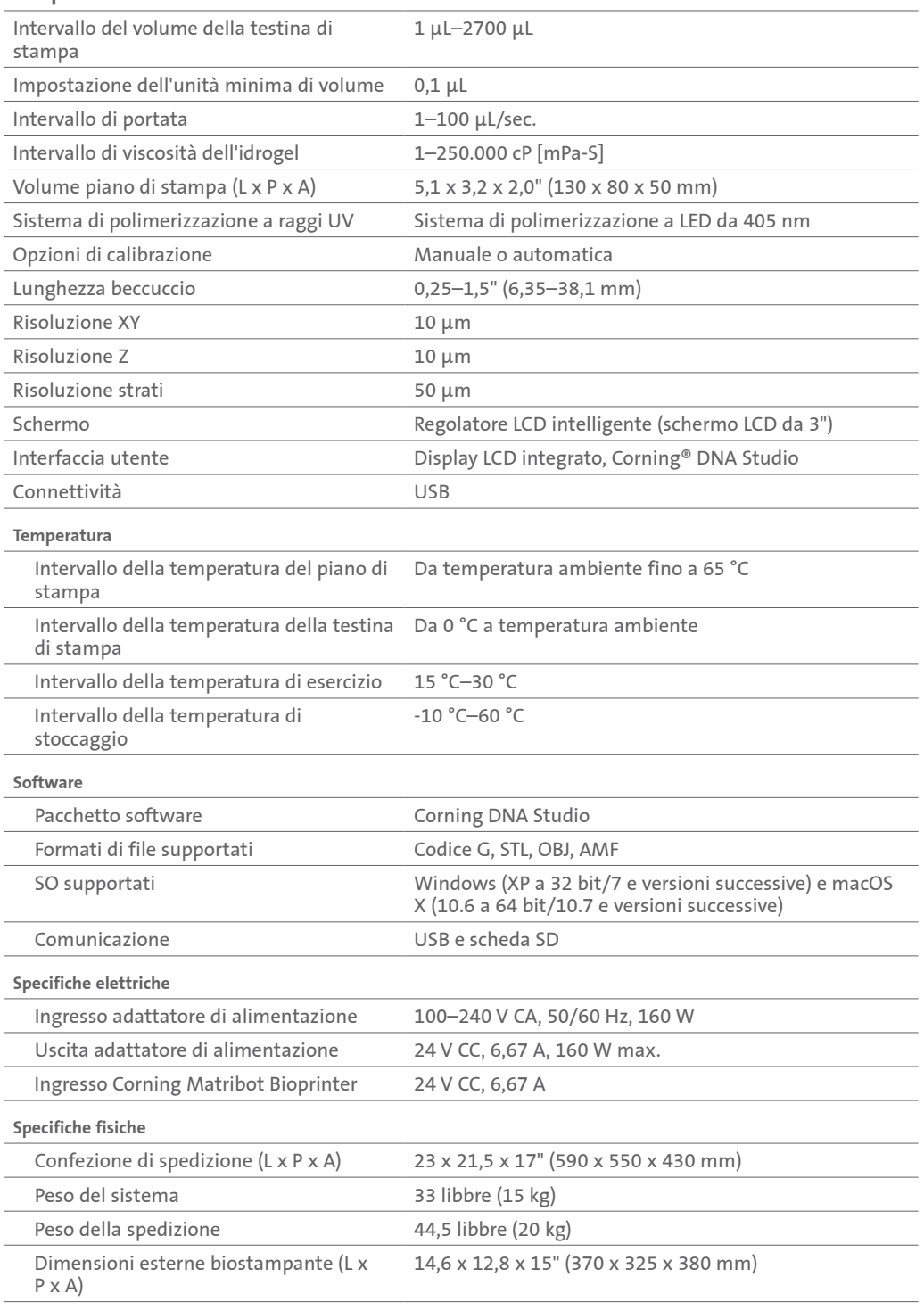

#### **3. Operazioni preliminari**

#### **3.1 Disimballaggio di Corning® Matribot® Bioprinter**

Attenersi alla seguente procedura di disimballaggio di Corning Matribot Bioprinter.

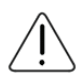

Non tentare di disimballare Corning Matribot Bioprinter senza consultare le procedure di seguito elencate. La mancata osservanza di questa precauzione determina il rischio di lesioni fisiche e danni all'apparecchiatura.

Prevedere sempre il coinvolgimento di un minimo di due persone per disimballare e spostare Corning Matribot Bioprinter.

Corning Matribot Bioprinter non deve mai essere posizionata su superfici bagnate o umide.

Non forzare o staccare alcun elemento durante il processo di disimballaggio o allestimento, in quanto ciò potrebbe danneggiare irreversibilmente Corning Matribot Bioprinter.

Posizionare il sistema in modo che l'operatore abbia rapido accesso al cavo di alimentazione o che sia in grado di eseguire un'interruzione di emergenza dell'alimentazione sulla stessa qualora fosse necessario procedere a un arresto di emergenza.

Il dispositivo deve essere collegato a una presa di corrente con messa a terra di protezione.

- 1. Liberare una scrivania o un piano di lavoro solido e uno spazio sul pavimento di almeno 0,6 x 0,9 metri (2 x 3 piedi).
- 2. Collocare la confezione sul pavimento e aprirla.
- 3. Rimuovere le due scatole di articoli sfusi.

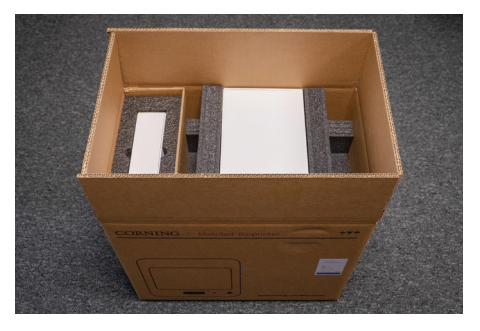

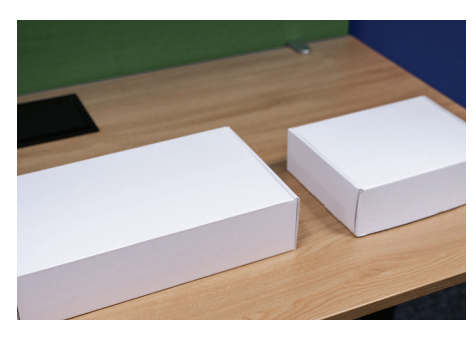

4. Esaminare il contenuto delle due scatole per assicurarsi di aver ricevuto tutta l'attrezzatura visibile di seguito.

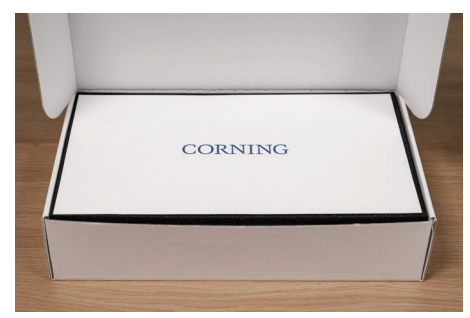

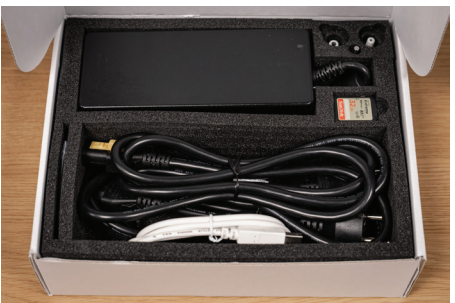

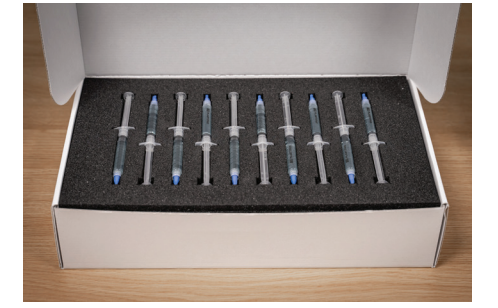

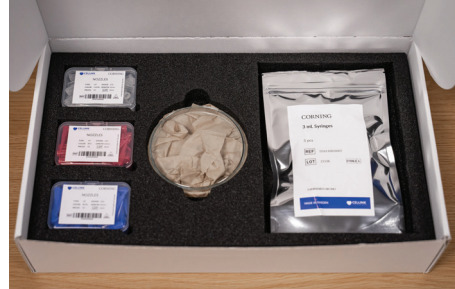

5. Rimuovere la schiuma protettiva superiore applicata alla spedizione.

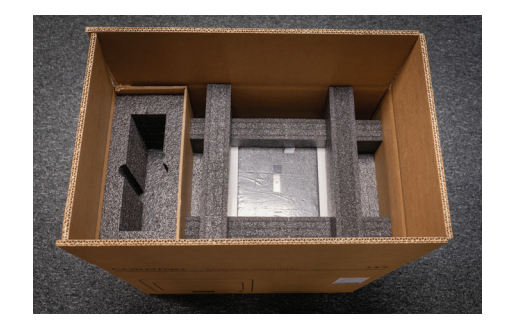

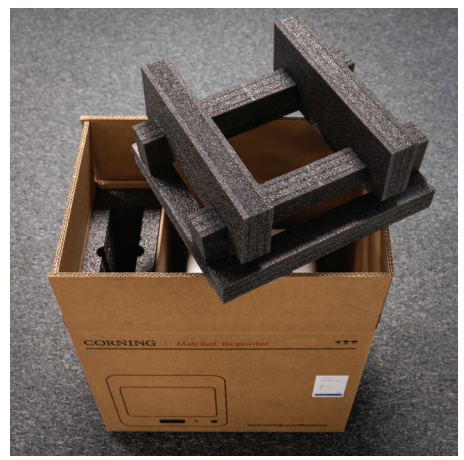

6. Servirsi del telaio di Corning® Matribot® Bioprinter per afferrare il dispositivo. Prestare attenzione a non afferrare parti mobili o componenti sfusi. Si consiglia di servirsi di 2 persone per il sollevamento ai lati del telaio nei punti indicati. Estrarre il dispositivo dalla confezione e posizionarlo sulla scrivania o sul piano di lavoro.

7. Rimuovere la busta di plastica protettiva dall'unità.

8. Rimuovere l'inserto superiore interno in schiuma come mostrato. **NON** tirare il cavo della testina di stampa.

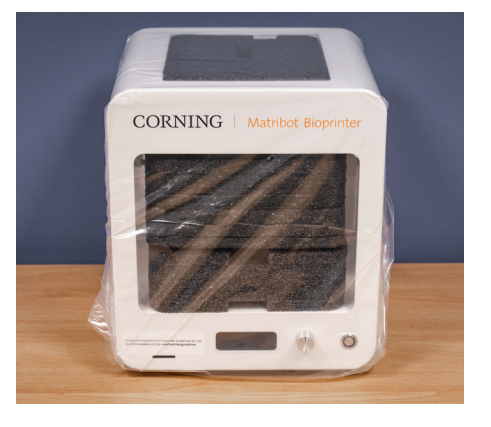

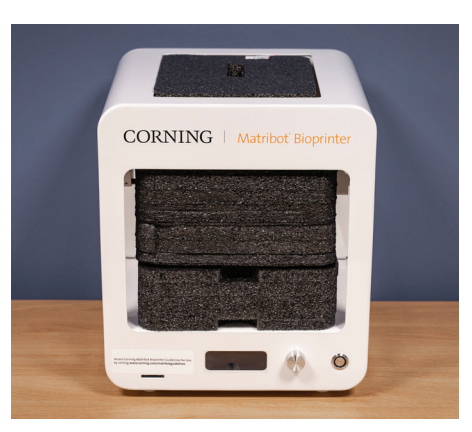

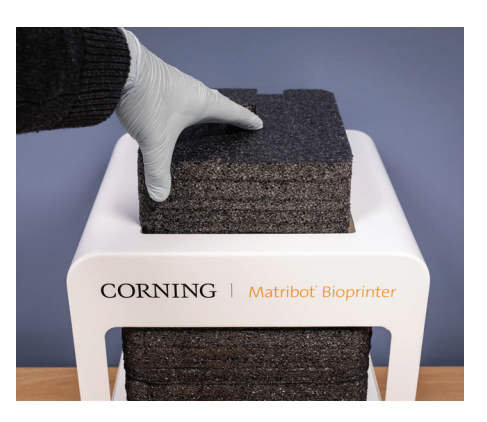

- 
- 11. Estrarre la sonda di superficie dalla scatola dei componenti di alimentazione elettrica e inserirla all'interno del dispositivo.

12. Si rimanda alle sezioni successive del presente manuale per istruzioni su avvio e supporto.

10. Sollevare il supporto del piano di stampa posto sul retro della stampante per rimuovere l'inserto inferiore in schiuma. Estrarre l'inserto in schiuma dalla parte anteriore della

9. Rimuovere l'inserto centrale interno in schiuma come mostrato.

stampante per rimuoverlo come mostrato di seguito.

13. Conservare tutti i materiali di imballaggio originali, ossia schiume, buste di plastica e scatole in un luogo sicuro. Questi ultimi potrebbero essere necessari per imballare lo strumento se deve essere trasportato.

7

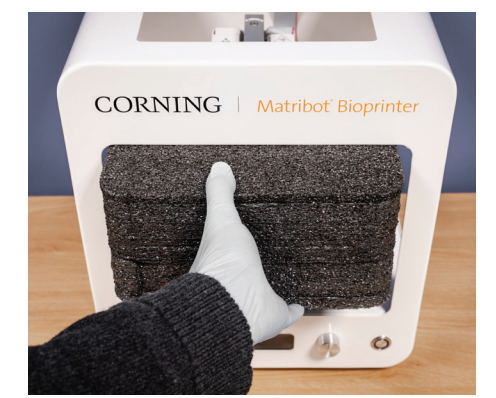

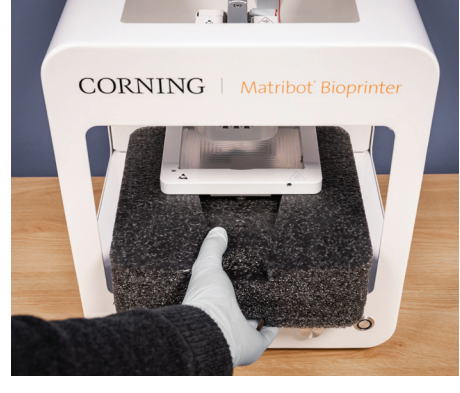

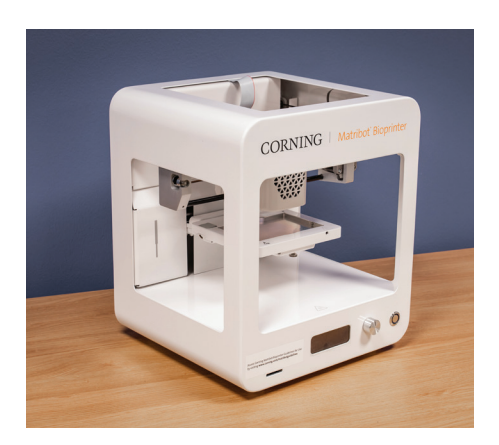

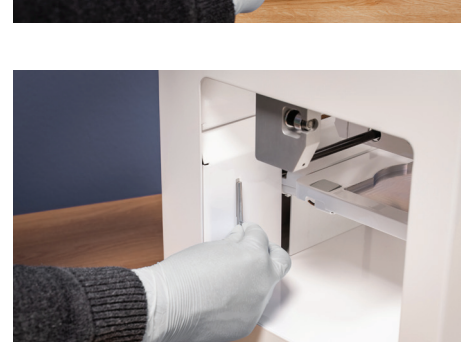

#### **3.2 Contenuto della confezione**

[1x] Corning® Matribot® Bioprinter

#### **Contenuto della scatola dei componenti di alimentazione elettrica:**

- [1x] Alimentatore da 24 V
- [1x] Cavo di alimentazione, V-Lock, UE, 2 m
- [1x] Cavo di alimentazione, V-Lock, USA, 2 m
- [1x] Cavo USB da maschio A a maschio B, 1,83 m
- [1x] Scheda SD, 32 GB, SDHC
- [1x] Isolante termico per beccuccio standard
- [1x] Isolante termico per beccuccio per micropiastre da 384 pozzetti
- [1x] Sonda di superficie
- [1x] Kit di utensili per la manutenzione preventiva

#### **Contenuto della confezione dei materiali di consumo:**

[10x] Siringhe da 2,7 mL con Corning Start Sacrificial Ink (non sterile)

- [5x] Siringhe da 3 mL, sterili
- [1x] Beccucci conici per biostampa ad alta precisione, 22 G (non sterili), 50 pezzi
- [1x] Beccucci conici per biostampa ad alta precisione, 25 G (non sterili), 50 pezzi
- [1x] Beccucci conici per biostampa ad alta precisione, 27 G (non sterili), 50 pezzi
- [1x] Capsula di Petri

#### **3.3 Allestimento di Corning Matribot Bioprinter**

Prima di collegare Corning Matribot Bioprinter a una presa a muro, assicurarsi che quest'ultima sia dotata di messa a terra. In seguito, collegare la presa di corrente di Corning Matribot Bioprinter (si veda la Sezione 2.1 Mappa del prodotto) alla presa a muro con messa a terra, utilizzando l'alimentatore da 24 V e il cavo di alimentazione inclusi.

Accendere Corning Matribot Bioprinter agendo sull'interruttore di alimentazione sulla parte anteriore (si veda la Sezione 2.1 Mappa del prodotto).

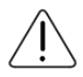

Collegare sempre Corning Matribot Bioprinter a una presa con messa a terra. Il collegamento dello strumento a una presa senza messa a terra può causare danni alle attrezzature e lesioni fisiche.

#### **3.4 Primo avvio Corning Matribot Bioprinter**

Attenersi ai passaggi che seguono per il primo utilizzo di Corning Matribot Bioprinter, nonché a ogni spostamento in un altro luogo di utilizzo.

- Mettere a livello il piano di stampa agendo sulle viti nella parte inferiore secondo le istruzioni della Sezione 6.3.
- Configurare il processo di biostampa o di erogazione delle goccioline secondo le istruzioni nella Sezione 4.

#### **3.5 Panoramica della testina di stampa**

Assicurarsi di aver montato correttamente le superfici di stampa e le siringhe per bioinchiostro prima della bioerogazione.

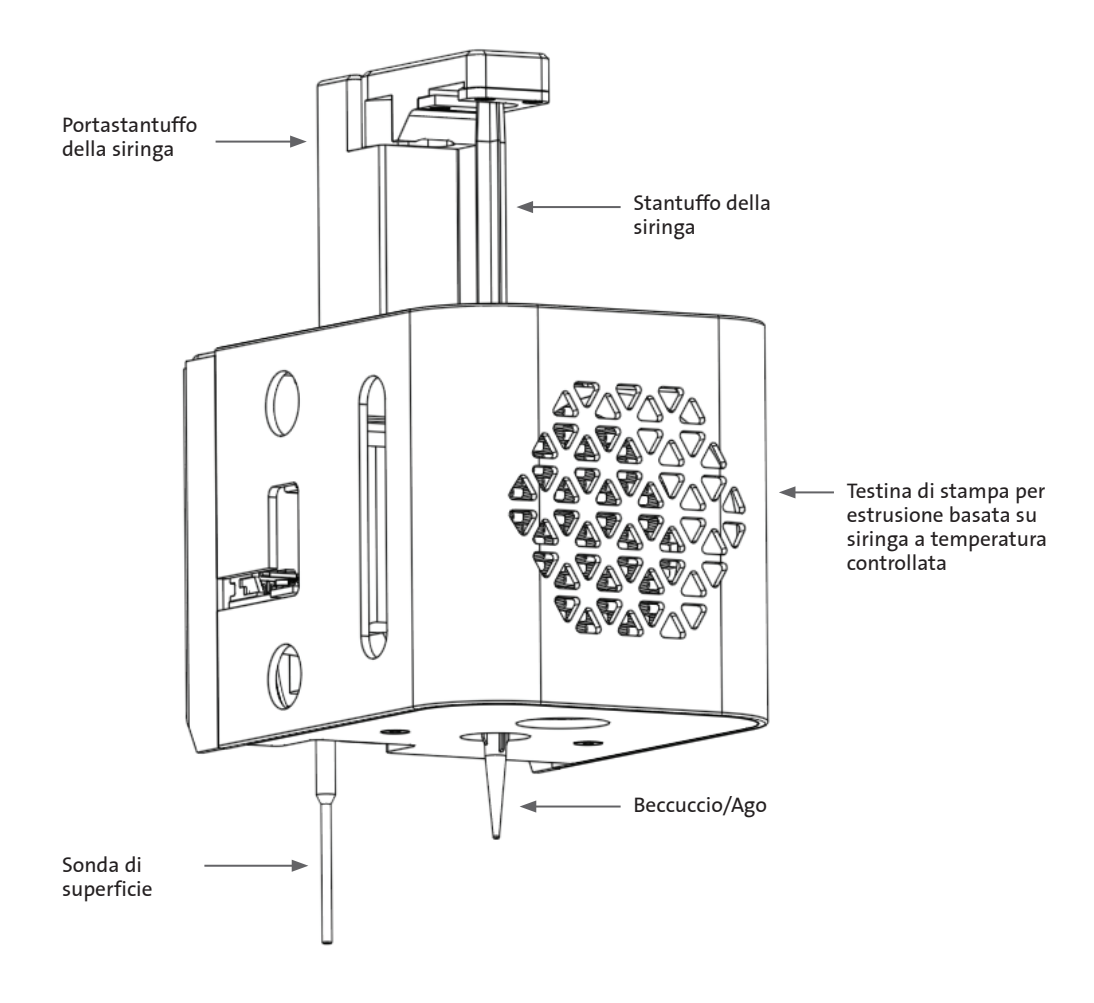

#### **3.6 Caricamento della siringa**

Quando si utilizzano materiali termosensibili, preraffreddare la testina di stampa prima di caricare la siringa (si veda la Sezione 4.5.2). Attenersi ai passaggi seguenti per caricare la siringa nella testina di stampa.

- 1. Far scorrere la siringa nel blocco refrigerante.
- 2. Ruotare di 90° in senso antiorario (guardando dalla parte superiore della testina di stampa) la siringa, intervenendo sulle sue linguette in modo che queste ultime si trovino al di sotto della parte superiore del blocco.
- 3. Regolare la posizione del portastantuffo della siringa navigando nel menu Prepare Bioprint (Prepara biostampa) nell'interfaccia LCD e selezionando la funzione Raise Plunger (Alza stantuffo). Utilizzando la funzione "Extrude Volume" (Volume estrusione) nell'interfaccia LCD è possibile spostare il portastantuffo della siringa in modo che corrisponda alla posizione dello stantuffo della siringa.
- 4. Ruotare il portastantuffo della siringa in senso orario (guardando dalla parte superiore della testina di stampa) per fissare saldamente lo stantuffo della siringa.

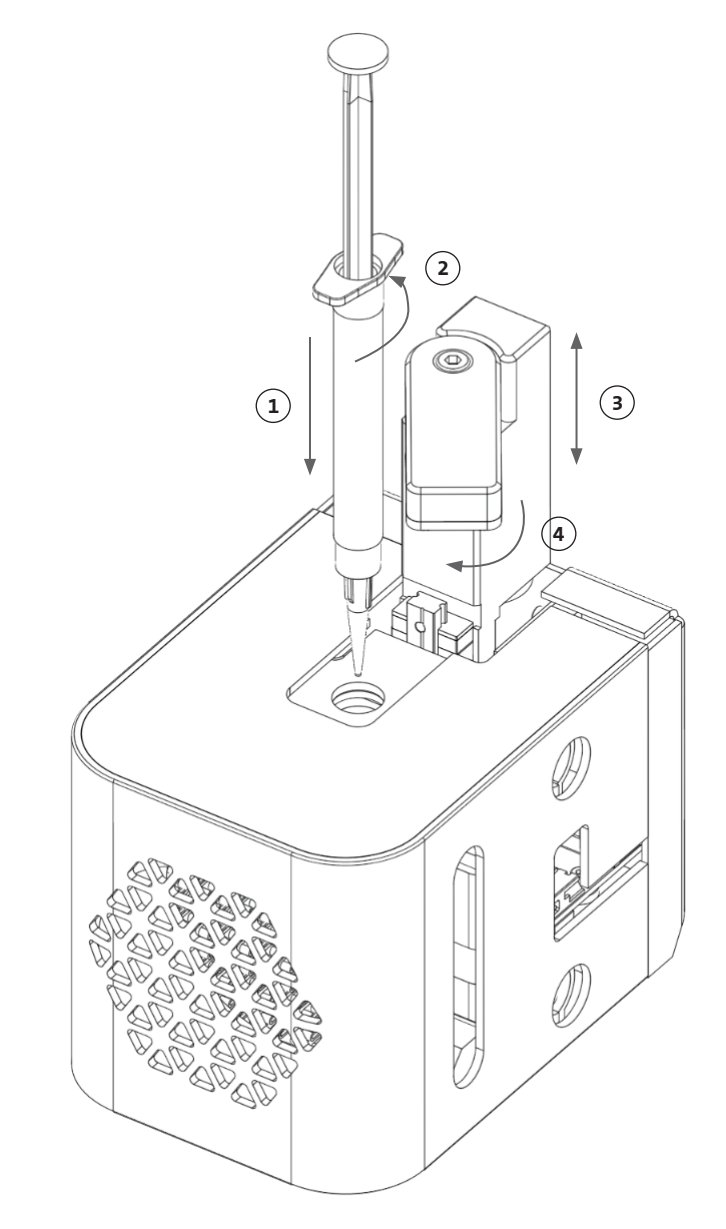

#### **3.7 Montaggio dell'isolante termico**

È importante utilizzare l'isolante termico per i materiali termosensibili per evitarne la gelificazione prematura.

**NOTA:** si consiglia di collegare l'isolante termico prima di caricare la siringa.

Attenersi ai passaggi seguenti per collegare l'isolante termico.

**NOTA:** assicurarsi di impiegare l'isolante termico idoneo per la categoria applicativa. Utilizzare l'isolante termico per beccuccio per micropiastre da 384 pozzetti per l'erogazione in micropiastre di questo tipo. Utilizzare l'isolante termico per beccuccio standard per l'erogazione e la biostampa in piastre da 6 a 96 pozzetti e capsule di Petri.

- 1. Far scorrere l'isolante termico nel blocco refrigerante.
- 2. Ruotare l'isolante termico **in senso antiorario** (guardando dalla parte superiore della testina di stampa) fino a fissarlo saldamente.

#### **3.8 Rimozione dell'isolante termico**

Attenersi ai passaggi seguenti per scollegare l'isolante termico.

- 1. Ruotare l'isolante termico **in senso orario** (guardando dalla parte superiore della testina di stampa).
- 2. Far fuoriuscire l'isolante termico dal blocco refrigerante mediante scorrimento.

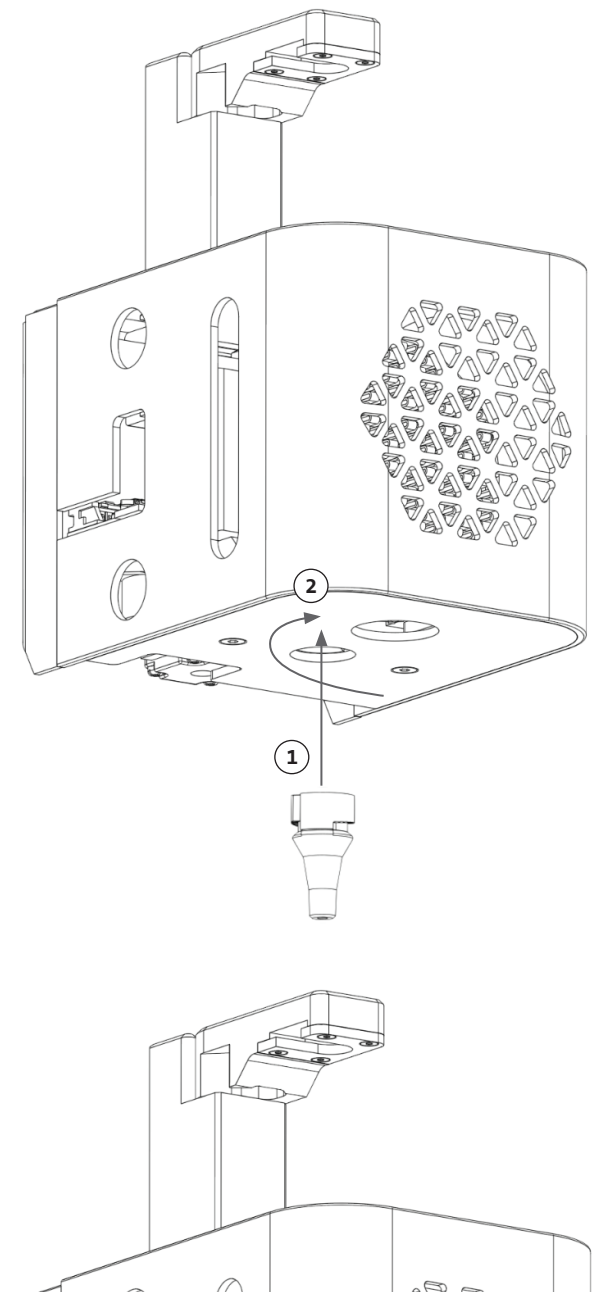

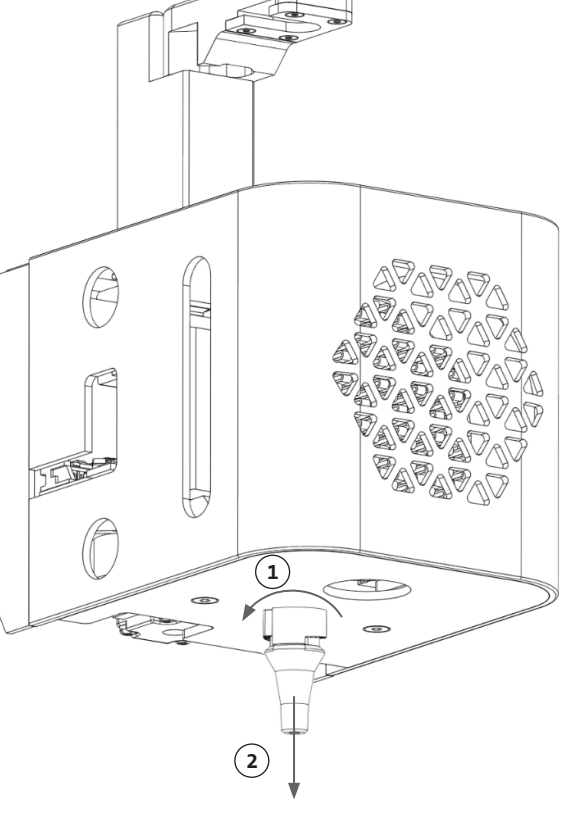

#### **4. Biostampa con Corning® Matribot® Bioprinter**

#### **4.1 Installazione di Corning DNA Studio**

Installare l'ultima versione di Corning DNA Studio, disponibile all'indirizzo www.corning.com/matribotguidelines.

#### **4.2 Connessione di Corning Matribot Bioprinter**

Per stabilire la connessione tra Corning Matribot Bioprinter e Corning DNA Studio, attenersi alla procedura seguente.

- 1. Collegare Corning Matribot Bioprinter al computer servendosi del cavo USB incluso.
- 2. Se non ci sono dispositivi elencati nella schermata iniziale, premere il pulsante più (+) nell'angolo in basso a destra.

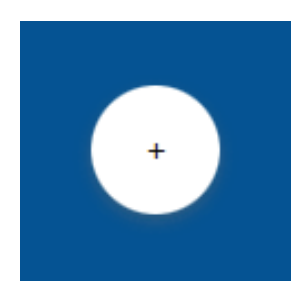

3. Selezionare la porta seriale corretta e premere OK.

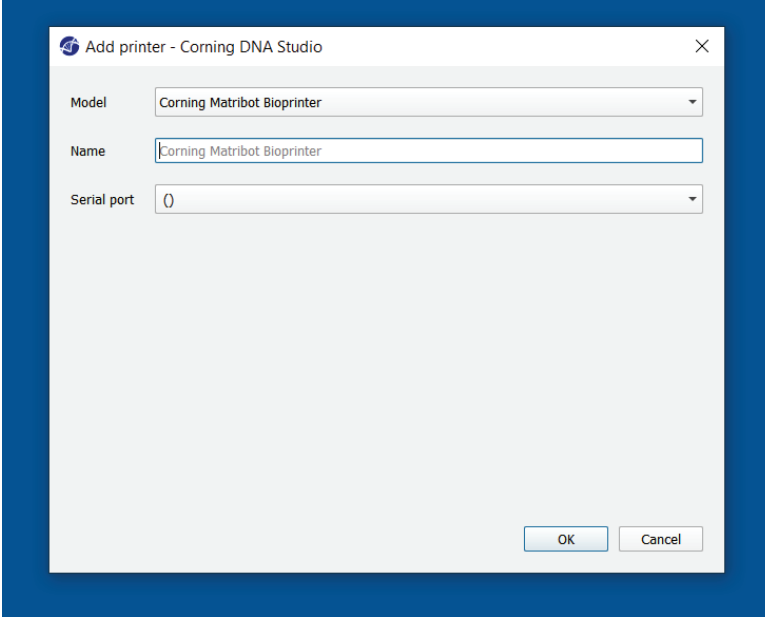

4. Premere il pulsante di connessione per connettersi al dispositivo.

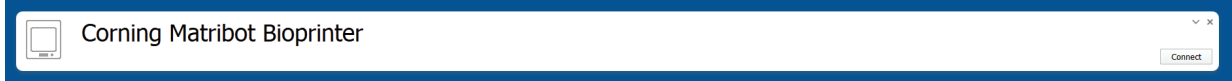

#### **4.3 Biostampa da un modello 3D**

#### **4.3.1 Avvio di un progetto di biostampa**

Scegliere l'opzione Bioprint (Biostampa) per avviare un nuovo processo di biostampa utilizzando un modello 3D. Corning® DNA Studio guiderà l'operatore attraverso il processo di impostazione della biostampa.

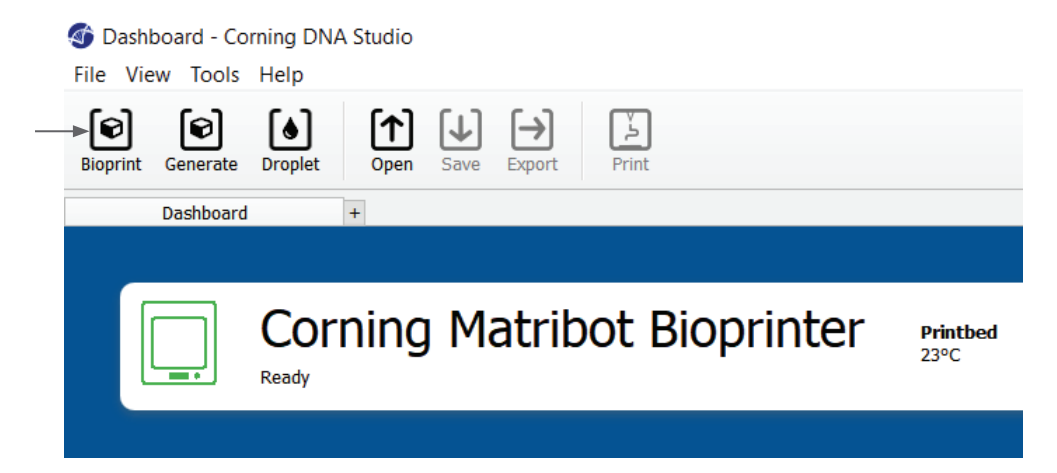

Selezionare i tipi di file supportati desiderati accedendo alla cartella appropriata e selezionando il file appropriato.

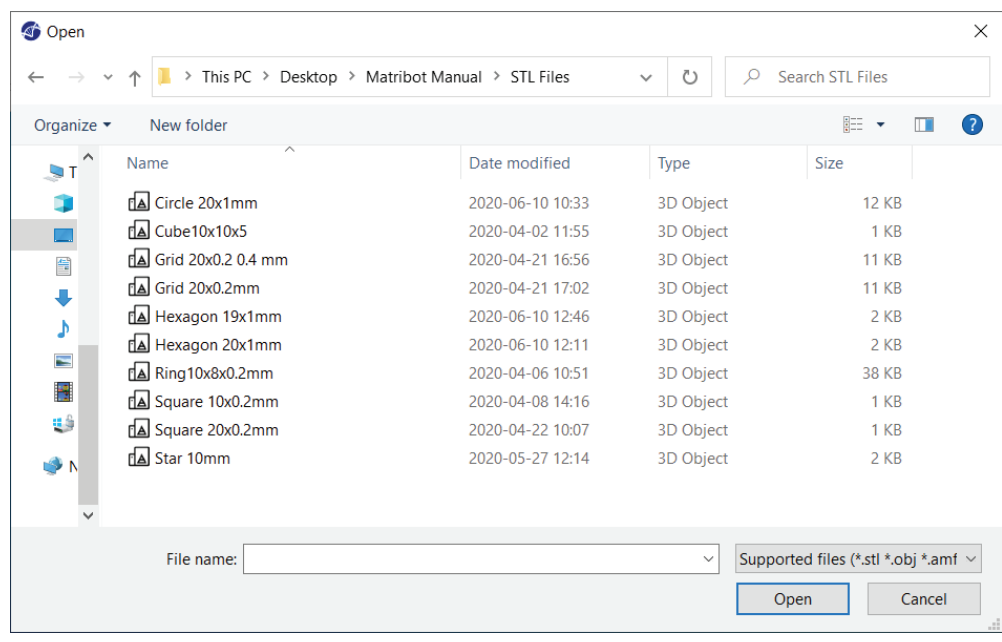

La scheda SD inclusa contiene una serie di file con strutture di base.

#### **4.3.2 Generazione della struttura**

Oltre alla possibilità di selezionare il file appropriato, è possibile generare una struttura semplice in Corning® DNA Studio. A tal fine, scegliere l'opzione Generate (Genera) per avviare un nuovo processo di biostampa utilizzando una struttura generata. Corning DNA Studio guiderà l'operatore attraverso il processo di impostazione della biostampa.

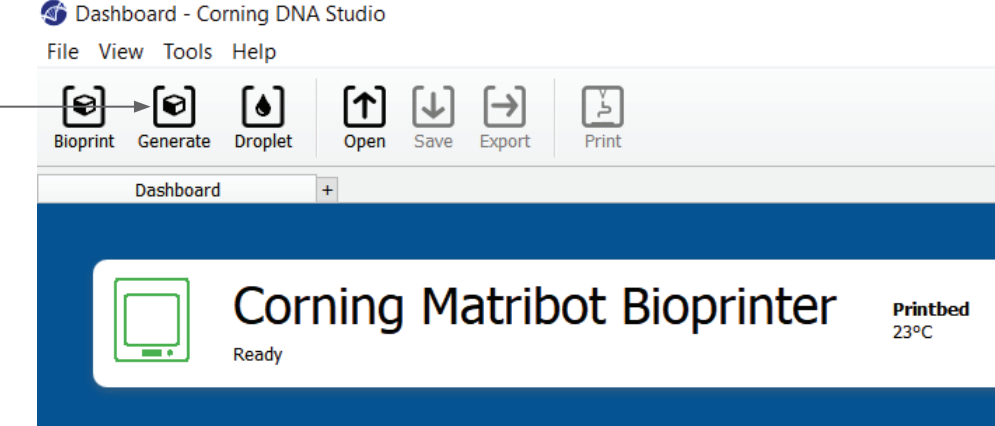

Selezionare la struttura desiderata e le sue dimensioni.

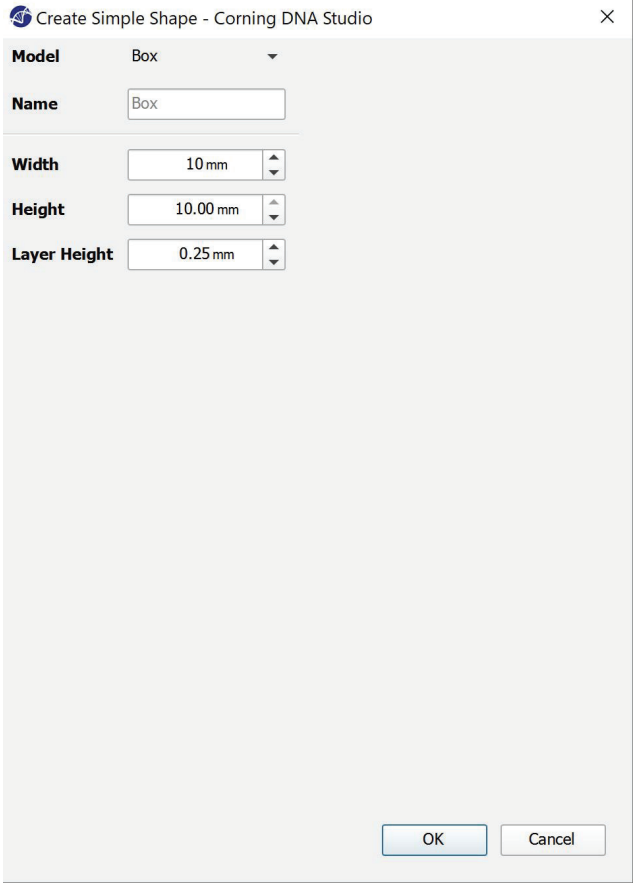

#### **4.3.3 Superficie di stampa**

Selezionare la superficie su cui si desidera eseguire la biostampa. Bioprinter Corning® Matribot® è in grado di eseguire la biostampa su una varietà di superfici, comprese capsule di Petri e piastre a pozzetti. Selezionare la superficie in uso e indicarne le dimensioni.

- 1. Selezionare il tipo di superficie.
- 2. Per le piastre a pozzetti, selezionare il fornitore.
- 3. Per le piastre a pozzetti, selezionare il numero di pozzetti.
- 4. Se si seleziona una piastra a pozzetti, i singoli pozzetti possono essere selezionati a sinistra, facendo clic su quelli desiderati. Facendo clic mentre si tiene premuto il tasto CTRL è possibile selezionare più pozzetti.

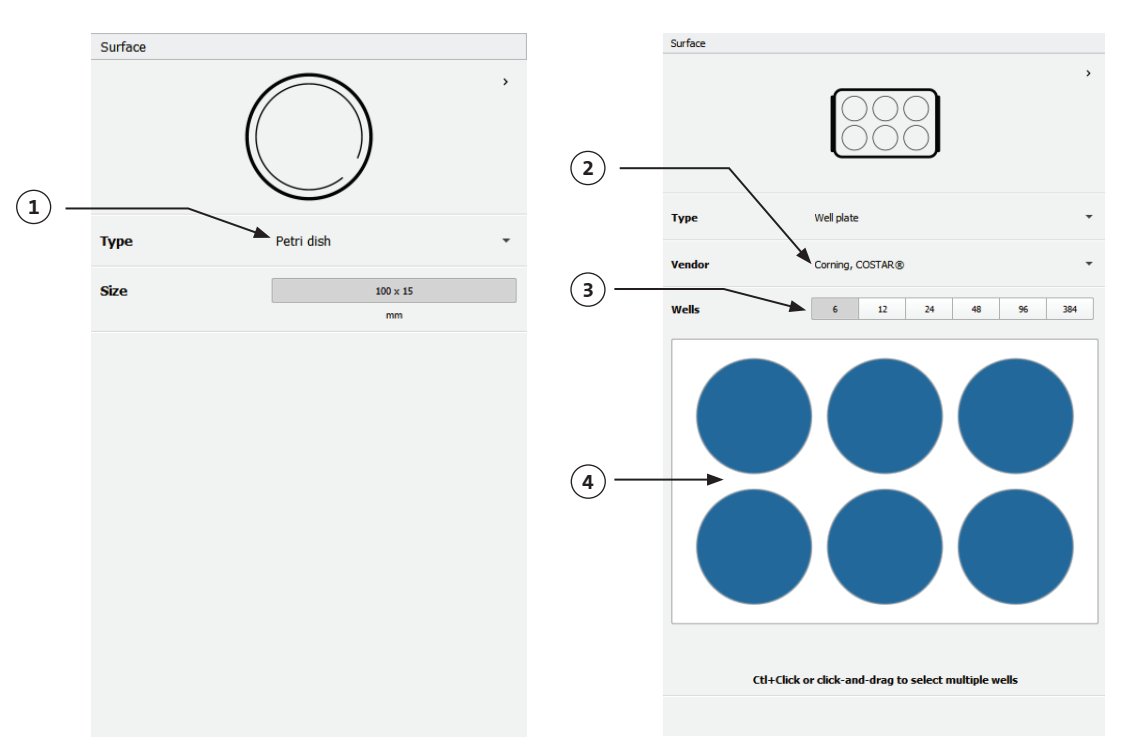

#### **4.3.4 Impostazioni della stampante**

Premere l'icona della stampante nella parte inferiore della finestra per passare alla fase successiva del processo.

Corning Matribot Bioprinter è dotata di un piano riscaldato e di un modulo di fotoreticolazione a LED.

Abilitare e regolare la temperatura del piano di stampa in "Printer settings" (Impostazioni stampante). Utilizzare la funzione "Temperature control" (Controllo temperatura) per mantenere il piano di stampa a una determinata temperatura oppure disattivare tale opzione per stampare a temperatura ambiente.

Abilitare e regolare i parametri di Photocrosslinking (Fotoreticolazione) nelle impostazioni della stampante. Si consiglia di procedere alla reticolazione al termine di ogni strato.

- 1. **Printbed temperature** (Temperatura piano di stampa): attivare la funzione di controllo della temperatura del piano di stampa.
- 2. **Regolazione della temperatura del piano di stampa:** consente di regolare la temperatura del piano di stampa. Quando la funzione è disattivata, il piano di stampa viene mantenuto a temperatura ambiente.
- 3. **Photocrosslinking** (Fotoreticolazione): attivare il modulo di fotoreticolazione a LED.
- 4. **Frequenza:** regolare la frequenza di fotoreticolazione o alla fine del processo di biostampa o al termine di ogni strato. Si consiglia di procedere alla reticolazione al termine di ogni strato.
- 5. **Height** (Altezza): consente di regolare l'altezza alla quale si attiva il modulo di fotoreticolazione a LED.
- 6. **Time (Tempo):** consente di regolare il tempo di esposizione.

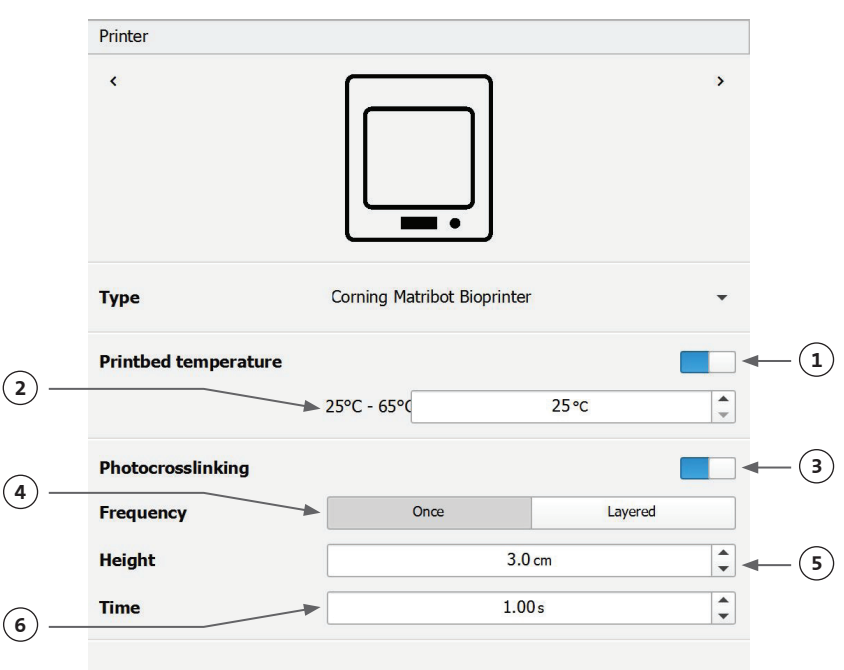

#### **4.3.5 Impostazioni della testina di stampa**

Premere l'icona della testina di stampa nella parte inferiore della finestra per passare alla fase successiva del processo.

Questa schermata consente di abilitare molte delle opzioni disponibili e delle impostazioni per il bioinchiostro e di stampa.

- 1. **Bioink** (Bioinchiostro): selezionare il tipo di inchiostro dal menu a discesa Bioink (Bioinchiostro). Questo menu è caratterizzato da molti parametri di stampa preimpostati per i comuni tipi di bioinchiostro utilizzati in Corning® Matribot® Bioprinter.
- 2. **Nozzle** (Beccuccio): dimensione del diametro interno del beccuccio. La modifica della dimensione del beccuccio comporterà l'emissione di linee stampate più sottili o più spesse.
- 3. **Speed** (Velocità): velocità della testina di stampa durante i movimenti di stampa. Aumentando la velocità di stampa si otterrà un tempo di stampa più breve, mentre diminuendo la velocità si potrà ottenere una risoluzione maggiore delle strutture stampate.
- 4. Cursore che consente di abilitare il controllo della temperatura della testina di stampa.
- 5. **Temperature** (Temperatura): regolare la temperatura della testina di stampa. La modifica della temperatura di alcuni materiali può alterarne la viscosità. Si rimanda ai protocolli per il materiale specifico per determinare la temperatura più idonea ai fini di risultati ottimali di stampa. Alcuni materiali richiedono una testina di stampa fredda per evitare la gelificazione prematura, come, ad esempio, la matrice Corning Matrigel® e il collagene.
- 6. **Preflow volume** (Volume preflusso): quantità di bioinchiostro estrusa prima di iniziare un nuovo filamento. Aumentare il volume di preflusso se il bioinchiostro non viene estruso nel punto iniziale di ogni nuovo filamento. Al contrario, diminuirla in caso di accumulo di bioinchiostro in corrispondenza del punto iniziale.
- 7. **Extrusion rate** (Velocità estrusione): velocità di fuoriuscita del bioinchiostro dal beccuccio. L'aumento della velocità di estrusione accrescerà il flusso di bioinchiostro dal beccuccio. Ridurre la velocità se il filamento si presenta troppo spesso.
- 8. **Retract volume** (Volume retrazione): volume di bioinchiostro ritirato nel beccuccio durante un movimento diverso dalla stampa. Aumentare il volume di

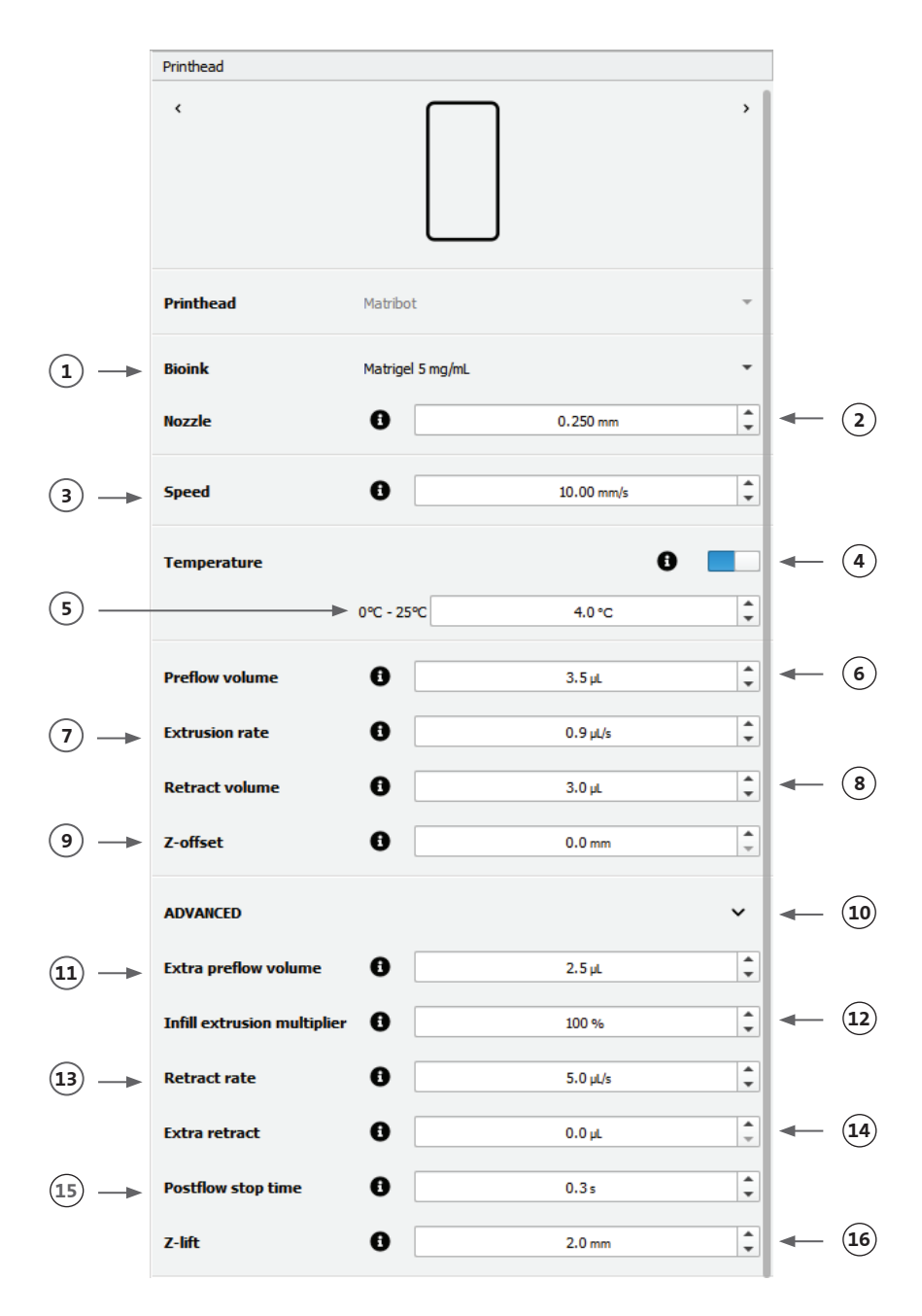

- retrazione se il materiale continua a fluire durante i movimenti diversi dalla stampa.
- 9. **Z-offset** (Scostamento asse Z): l'altezza della punta del beccuccio viene spostata dalla superficie dal punto calibrato. Aumentare lo scostamento nell'asse Z se il beccuccio è calibrato troppo in prossimità della superficie.
- 10. **Advanced** (Avanzati): consente di abilitare i parametri avanzati di biostampa.
- 11. **Extra preflow volume** (Volume supplementare preflusso): quantità di bioinchiostro estrusa all'inizio del primissimo filamento. Aumentare il volume supplementare di preflusso in caso di mancata estrusione di bioinchiostro al punto iniziale. Ciò potrebbe verificarsi in caso di beccuccio non completamente riempito. Al contrario, diminuirla in caso di accumulo di bioinchiostro in corrispondenza del punto iniziale.
- 12. **Infill extrusion multiplier** (Moltiplicatore di estrusione di riempimento): fattore di scala della velocità di estrusione di riempimento rispetto al perimetro. Aumentare il moltiplicatore di estrusione di riempimento se il perimetro è più spesso rispetto a quanto previsto e, al contrario, il riempimento è troppo sottile.
- 13. **Retract rate** (Velocità di retrazione): velocità di retrazione del bioinchiostro nel beccuccio. Aumentare la velocità di retrazione se si verifica un ritardo di movimento dovuto all'attesa della fine del movimento di retrazione.
- 14. **Extra retract** (Retrazione supplementare): volume di bioinchiostro retratto nel beccuccio al termine della stampa. Se si stampa con materiali termosensibili, aumentare la retrazione supplementare per proteggere il bioinchiostro dal calore fino all'inizio di una nuova stampa.
- 15. **Postflow stop time** (Tempo di arresto postflusso): tempo di ritardo del movimento di stampa dopo ogni filamento. Aumentare il tempo di arresto postflusso se il filamento non è terminato in ragione dell'avvio del movimento successivo prima che il bioinchiostro sia estruso correttamente.
- 16. **Z-lift** (Movimentazione asse Z): abbassamento del piano di stampa durante l'esecuzione di movimenti diversi dalla stampa. Aumentare il valore di movimentazione nell'asse Z se il beccuccio trascina un filamento stampato in precedenza durante un movimento diverso dalla stampa.

Per informazioni più dettagliate sugli effetti della selezione dei parametri sulla stampa, si rimanda al documento Corning® Matribot® Bioprinter Parameters (CLS-AN-648).

#### **4.3.6 Impostazioni dei modelli**

Premere l'icona dei modelli nella parte inferiore della finestra per passare alla fase successiva del processo.

Questa schermata consente di abilitare molte delle opzioni e delle impostazioni disponibili per la regolazione dei modelli 3D. Consente inoltre all'utente di aggiungere più modelli 3D da impiegare in una sessione di stampa.

- 1. **Model** (Modello): consente aggiungere più modelli allo stesso progetto e selezionare il modello che è attualmente sottoposto a regolazione.
- 2. **Scale** (Ridimensiona): consente di ridimensionare il modello.
- 3. **Rotation** (Rotazione): consente di ruotare il modello.
- 4. **Translation** (Traslazione): consente di traslare il modello a partire dalla posizione predefinita.

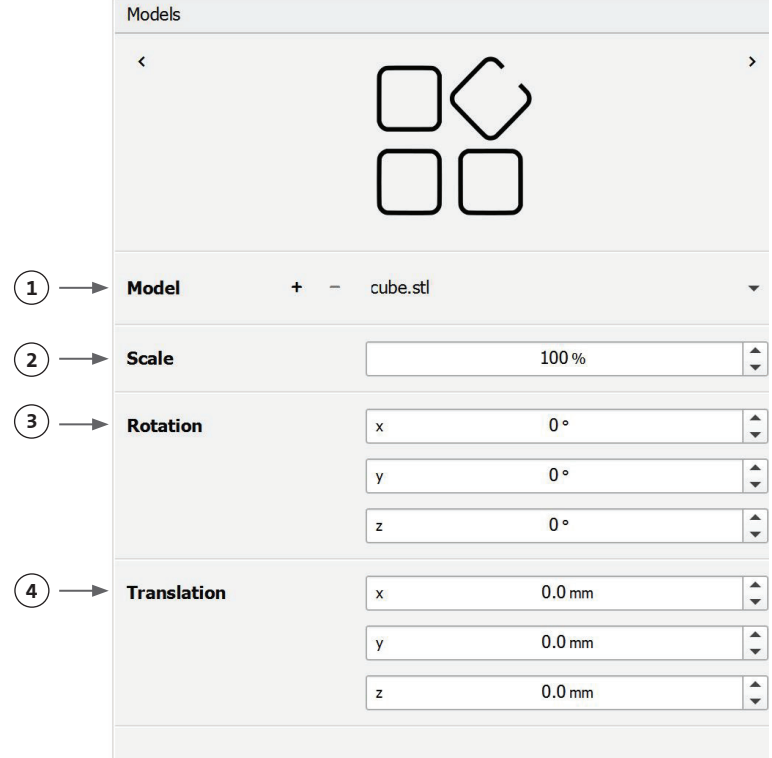

#### **4.3.7 Impostazioni degli strati**

Premere l'icona degli strati nella parte inferiore della finestra per passare alla fase successiva del processo.

Questa schermata consente di abilitare molte delle opzioni e delle impostazioni disponibili per la regolazione dei modelli 3D. Consente inoltre all'utente di aggiungere più modelli 3D da impiegare in una sessione di stampa.

- 1. **Model** (Modello): selezionare il modello sottoposto al momento a modifica.
- 2. **Profile** (Profilo): selezionare uno dei profili degli strati salvati o scegliere di crearne uno nuovo.
- 3. **Perimeter** (Perimetro): consente di attivare o disattivare il perimetro.
- 4. **Infill** (Riempimento): consente di attivare o disattivare il riempimento.
- 5. **Pattern** (Schema): toccare per scegliere lo schema di riempimento.
- 6. **Density** (Densità): indicare il livello di densità del modello.
- 7. **First layer height** (Altezza primo strato): specificare lo spessore del primo strato in percentuale rispetto all'altezza. Corning consiglia di impostare l'altezza del primo strato tra il 60% e il 100% rispetto all'altezza.
- 8. **Layer height** (Altezza strato): specificare lo spessore di ogni strato in mm. Corning consiglia di impostare l'altezza dello strato dall'80% al 100% rispetto al diametro del beccuccio. L'altezza del primo strato può essere variabile.
- 9. **Number of layers** (Numero di strati): selezionare il numero di strati.

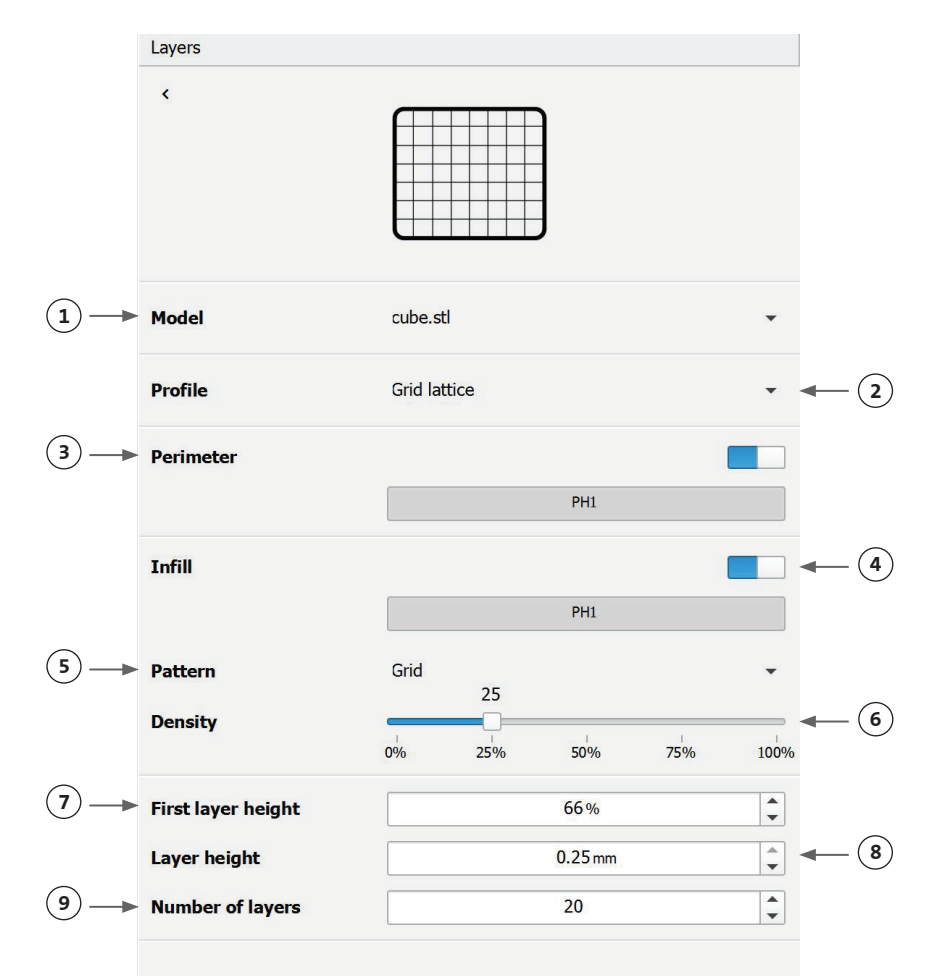

Modificare le opzioni per definire i livelli del modello 3D e in che modo Corning® Matribot® Bioprinter deve biostampare il modello selezionato. Utilizzare le impostazioni predefinite o crearne di personalizzate. Di seguito sono incluse le descrizioni delle opzioni dello schema di riempimento.

- **Grid pattern** (Schema a griglia): riempimento idoneo per strutture tissutali con caratteristiche meccaniche isotropiche. Questo schema di riempimento garantisce omogeneità tra strati adiacenti, restituendo pareti solide tra i pori e una buona resistenza alla compressione. Questo tipo di schema è il più idoneo per tessuti quali ossa e cartilagine. Inoltre, è in grado di generare strutture porose per consentire la diffusione di nutrienti o il riempimento con altri bioinchiostri o materiali.
- **Honeycomb pattern** (Schema a nido d'ape): idoneo per strutture con caratteristiche meccaniche isotropiche. Questo schema di riempimento garantisce omogeneità tra strati adiacenti, restituendo pareti solide tra pori attigui caratterizzati da buona resistenza alla compressione. Questo tipo di schema è il più idoneo per tessuti quali ossa e cartilagine. Questo schema è in grado di generare strutture che presentano porosità per consentire la diffusione di nutrienti o il riempimento con altri bioinchiostri o materiali.
- **Rectilinear pattern** (Schema rettilineo): riempimento idoneo per strutture tissutali con caratteristiche meccaniche isotropiche. Questo tipo di schema è il più idoneo per tessuti quali ossa, fasci e cartilagine. Questo schema di riempimento modifica l'angolo di riempimento di 90° in base allo strato.
- **Linear pattern** (Schema lineare): simile allo schema rettilineo, fatta eccezione per lo spostamento di 45° invece che di 90° dell'angolo di riempimento fra gli strati. Questo schema è adatto per fibre e tessuti striati. Inoltre, è in grado di generare strutture che presentano porosità per consentire la diffusione di nutrienti o il riempimento con altri bioinchiostri o materiali.
- **Concentric pattern** (Schema concentrico): adatto per forme irregolari e oggetti circolari. Il riempimento imita la forma delle pareti esterne, creando ondulazioni concentriche. È ideale per riempimenti elevati e geometrie complesse e garantisce il riempimento della struttura. **NOTA:** si verificherà un incrocio minimo di filamenti che potrebbe essere dannoso per l'integrità della struttura.
- **Gyroid pattern** (Schema giroide): Consta di motivi ondulati adatti per l'uso in categorie applicative che richiedono elasticità. Questo schema è simile a quello rettilineo per quanto attiene a struttura e orientamento. È lo schema più idoneo per tessuti quali pelle, legamenti, muscoli, tendini e di altro tipo in cui l'elasticità è importante.

#### **4.3.8 Calibrazione e livellamento automatico del piano (ABL)**

Se si è soddisfatti delle impostazioni selezionate, premere Print (Stampa) sulla barra in alto della finestra.

Verificare che sia selezionato il dispositivo corretto e premere "OK" per continuare.

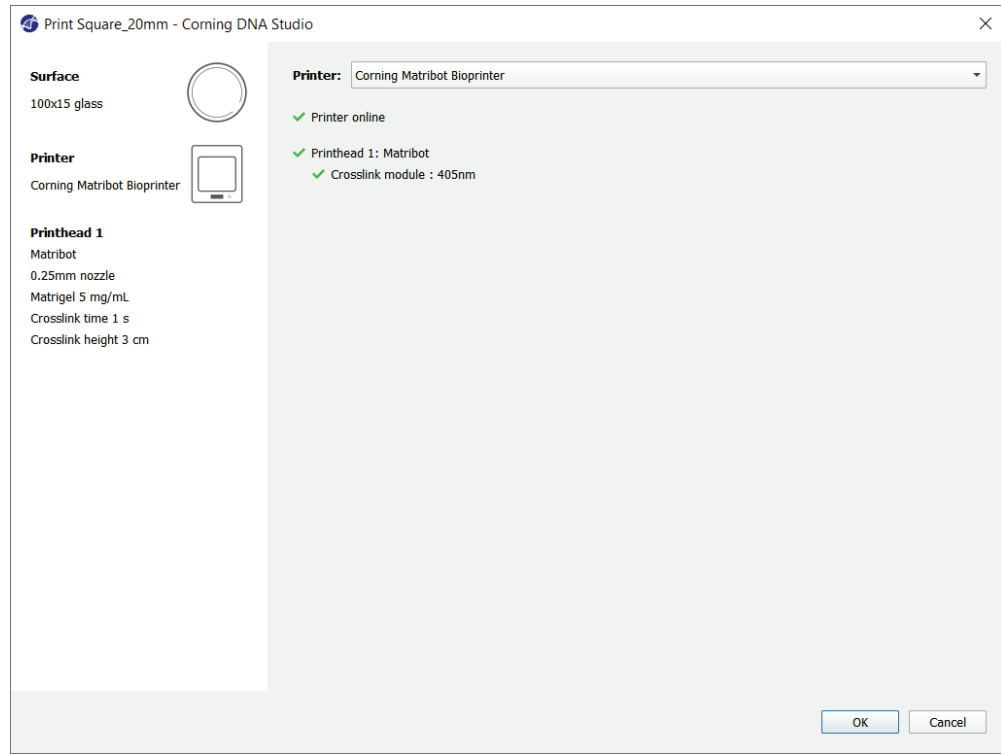

Premere "Calibrate" (Calibra) per calibrare la testina di stampa.

Sono disponibili tre opzioni di calibrazione: Automatic calibration (Calibrazione automatica), Automatic bed-leveling (ABL) (Livellamento automatico del piano) e Manual calibration (Calibrazione manuale).

- La calibrazione automatica è il metodo di calibrazione più versatile. Corning consiglia di servirsi della calibrazione automatica nella gran parte dei casi. Per eseguire la calibrazione automatica, premere il pulsante Automatic calibration (Calibrazione automatica) e seguire le istruzioni sullo schermo.
- Il livellamento automatico del piano sonda quest'ultimo in tre punti per consentire la compensazione del livellamento del piano. Utilizzare una matrice per compensare l'inclinazione del piano o della superficie di stampa. Corning consiglia di utilizzare la funzione Automatic bed-leveling (Livellamento automatico del piano) se l'altezza dello strato i presenta visivamente diversa su un lato del piano rispetto all'altro all'ispezione di una struttura stampata in 3D. La funzione di livellamento automatico del piano risulterà inizialmente disabilitata e sarà abilitata solo dopo aver eseguito la calibrazione automatica o manuale.
- Per eseguire la calibrazione manuale, premere il pulsante Manual calibration (Calibrazione manuale) ed esplorare le impostazioni di calibrazione manuale per calibrare la testina di stampa. Utilizzando i pulsanti sullo schermo, posizionare il beccuccio quanto più vicino possibile alla superficie di stampa senza toccarla. Corning consiglia di utilizzare la calibrazione manuale per regolare la posizione sugli assi X e Y o durante l'erogazione di goccioline in micropiastre da 96 e 384 pozzetti.

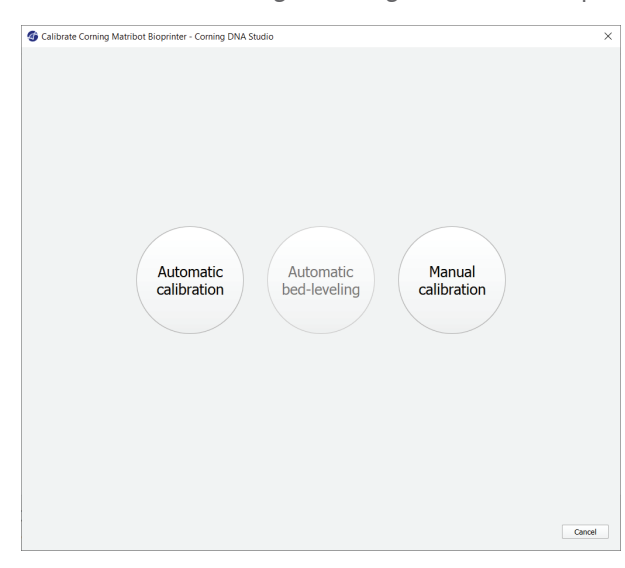

- 1. Selezionare la modalità di calibrazione manuale. Si consiglia la modalità predefinita.
- 2. Disposizione della piastra: la "X" indica la posizione in cui l'operatore deve posizionare il beccuccio.
- 3. Comando asse Z: consente di controllare la posizione del piano di stampa lungo l'asse Z.
- 4. Comando assi X e Y: consente di controllare la posizione della testina di stampa lungo gli assi X e Y. Il pulsante centrale sposta la testina di stampa e il piano di stampa nella posizione iniziale.
- 5. Entità degli incrementi: consente di selezionare l'entità degli incrementi per i movimenti sugli assi X, Y e Z.
- 6. Calibrate (Calibra): consente di registrare le impostazioni di calibrazione. **<sup>4</sup>**

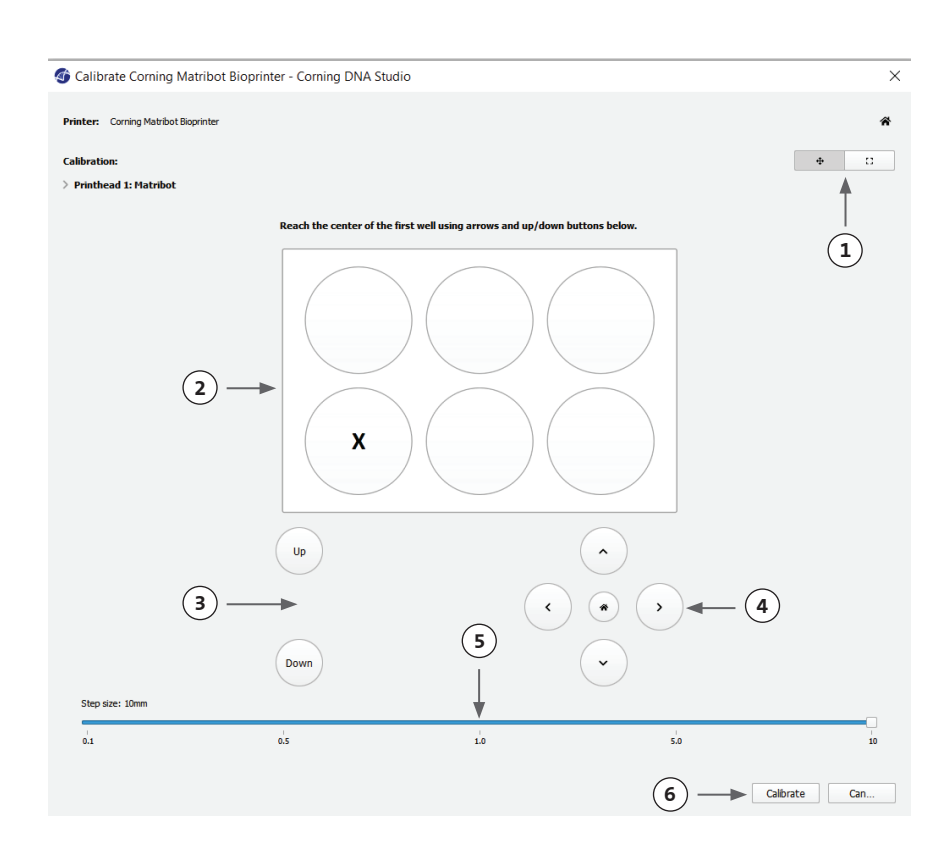

#### **4.3.9 Modello di stampa**

Questa schermata, visualizzata sul lato destro della finestra del software, sintetizza il processo di biostampa. È possibile monitorare l'attività del dispositivo durante la stampa. Inoltre, è possibile modificare parametri, quali la temperatura del piano di stampa e quella della testina di stampa.

 $\circled{3}$  –

- 1. Printbed temperature (Temperatura piano di stampa): consente di attivare/disattivare, modificare e monitorare la temperatura del piano di stampa.
- 2. Temperature (Temperatura): consente di attivare/disattivare, modificare e monitorare la temperatura della testina di stampa.
- 3. Parametri di stampa.
- 4. Extrusion (Estrusione): consente di estrudere bassi volumi di materiale prima di avviare il processo di stampa per riempire il beccuccio.

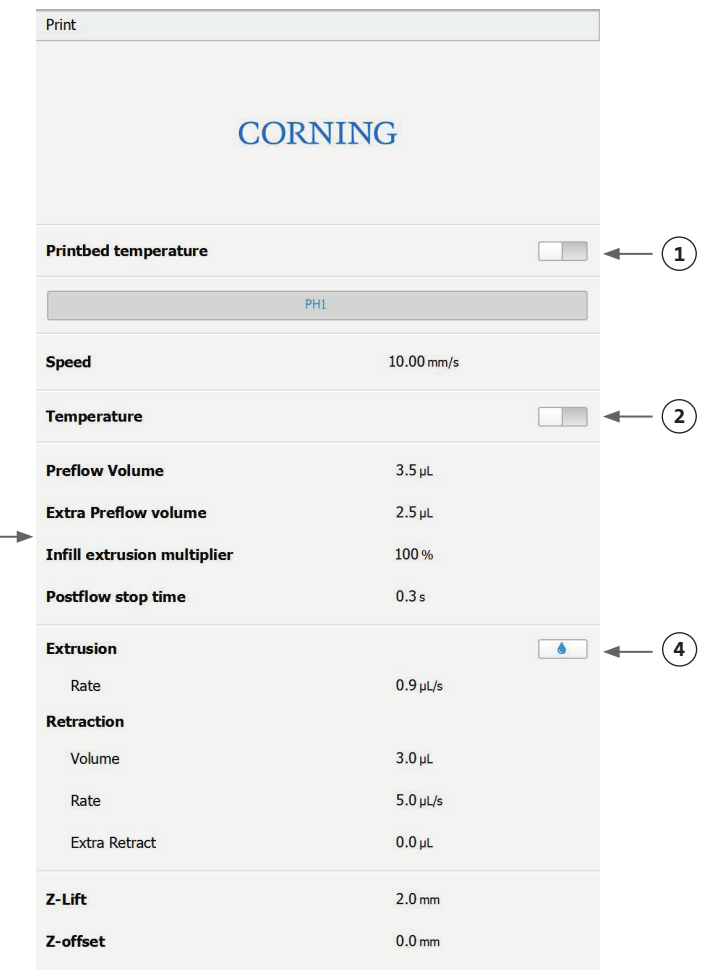

Prima della stampa, si consiglia di riempire il beccuccio. Questa operazione può essere eseguita premendo il pulsante "Extrusion" (Estrusione) nella schermata del modello di stampante o utilizzando la funzione "Extrude Volume" (Volume estrusione) nella sezione "Prepare Bioprint" (Prepara biostampa) dell'interfaccia LCD sulla biostampante stessa. Premere Start (Avvia) per avviare il processo di biostampa.

È possibile sospendere la stampa in qualsiasi momento. Dopo la pausa, è possibile riprendere o annullare la stampa.

- 1. Indicatore di avanzamento: mostra l'avanzamento del processo di biostampa sotto forma di percentuale (%). Tale valore viene calcolato considerando il numero totale di strati da stampare e quello al momento in fase di stampa.
- 2. Pause (Pausa): toccare per mettere in pausa o riprendere il processo di biostampa. Quando il processo è in pausa, toccare il pulsante per riprendere il processo di biostampa.
- 3. Stop (Arresta): toccare per interrompere il processo di biostampa. È possibile riavviare nuovamente la stampa dopo aver premuto il pulsante Stop (Arresta) per annullarla.

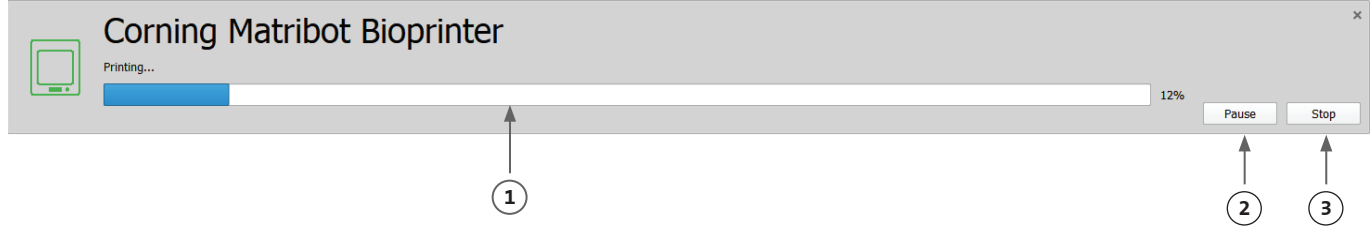

#### **4.4 Goccioline di bioerogazione**

#### **4.4.1 Avvio di un progetto a goccioline**

Scegliere l'opzione Goccioline per avviare un nuovo processo di erogazione di goccioline.

#### Dashboard - Corning DNA Studio

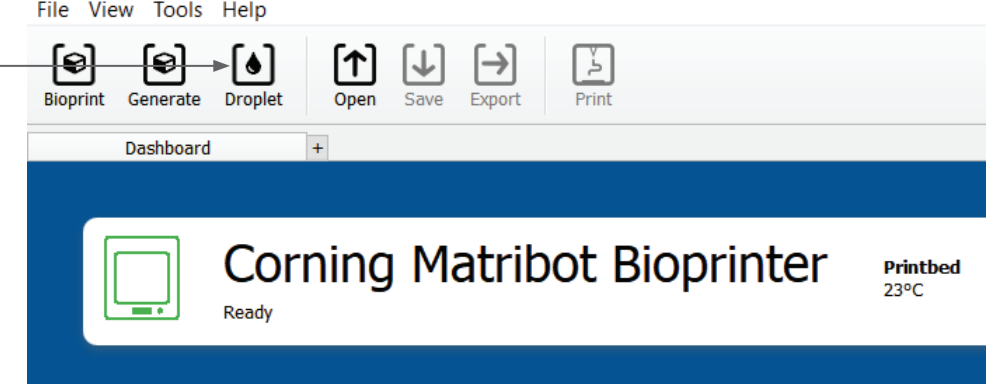

#### **4.4.2 Superficie di stampa**

Selezionare la superficie su cui si desidera erogare le goccioline. Bioprinter Corning® Matribot® è in grado di erogare goccioline su una varietà di superfici, comprese capsule di Petri e piastre a pozzetti. Selezionare la superficie in uso e indicarne le dimensioni. Oltre all'erogazione di singole goccioline, Corning Matribot Bioprinter è in grado di erogarle in serie.

- 1. Selezionare il tipo di superficie.
- 2. Per le piastre a pozzetti, selezionare il fornitore.
- 3. Per le piastre a pozzetti, selezionare il numero di pozzetti.
- 4. Se si seleziona una piastra a pozzetti, i singoli pozzetti possono essere selezionati a sinistra, facendo clic su quelli desiderati. Facendo clic mentre si tiene premuto il tasto CTRL è possibile selezionare più pozzetti.
- 5. Attivare la funzione di serie di goccioline.
- 6. Selezionare lo schema per la funzione di serie di goccioline.
- 7. Se la funzione di serie di goccioline è attivata, le singole goccioline possono essere selezionate a sinistra, facendo clic su quelle desiderate. Facendo clic mentre si tiene premuto il tasto CTRL è possibile selezionare più goccioline.

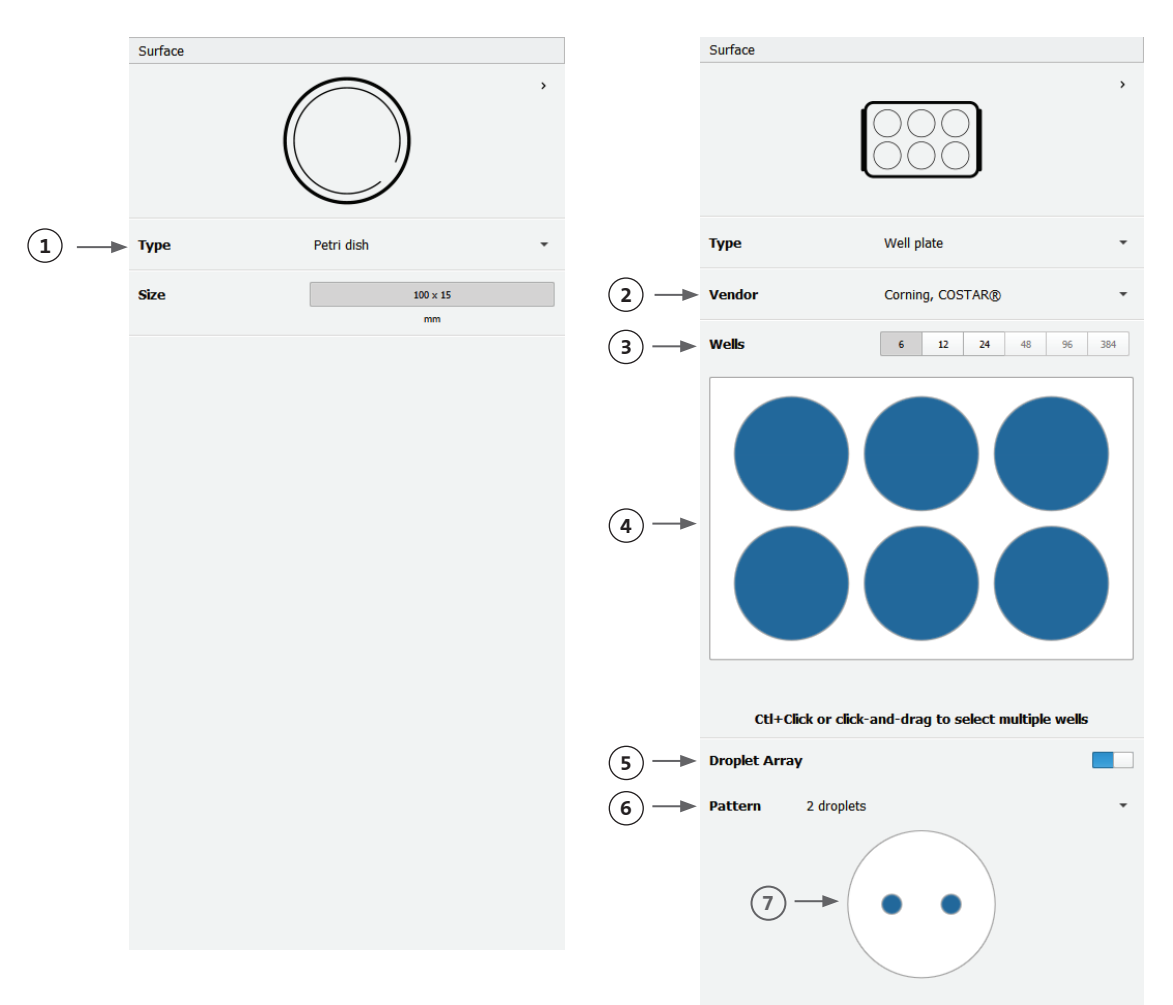

#### **4.4.3 Impostazioni della stampante**

Premere l'icona della stampante nella parte inferiore della finestra per passare alla fase successiva del processo.

Corning Matribot Bioprinter è dotata di un piano riscaldato e di un modulo di fotoreticolazione a LED.

Abilitare e regolare la temperatura del piano di stampa in "Printer settings" (Impostazioni stampante). Utilizzare la funzione "Temperature control" (Controllo temperatura) per mantenere il piano di stampa a una determinata temperatura oppure disattivare tale opzione per stampare a temperatura ambiente.

Abilitare e regolare i parametri di Photocrosslinking (Fotoreticolazione) nelle impostazioni della stampante.

 $\big($ 

- 1. Printbed temperature (Temperatura piano di stampa): consente di utilizzare il cursore per attivare la funzione di controllo della temperatura del piano di stampa.
- 2. Regolazione della temperatura del piano di stampa: consente di regolare la temperatura del piano di stampa. Quando la funzione è disattivata, il piano di stampa viene mantenuto a temperatura ambiente.
- 3. Photocrosslinking (Fotoreticolazione): consente di utilizzare il cursore per attivare il modulo di fotoreticolazione a LED.
- 4. Height (Altezza): consente di regolare l'altezza alla quale si attiva il modulo di fotoreticolazione a LED.
- 5. Time (Tempo): consente di regolare il tempo di esposizione.

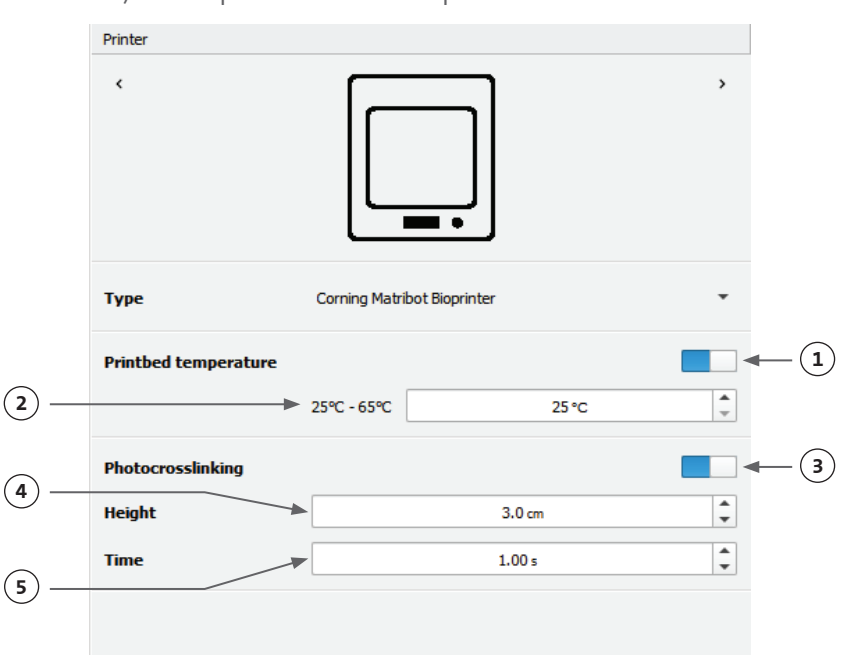

#### **4.4.4 Impostazioni della testina di stampa**

Premere l'icona della testina di stampa nella parte inferiore della finestra per passare alla fase successiva del processo.

Questa schermata consente di abilitare molte delle opzioni disponibili e delle impostazioni per il bioinchiostro e di stampa.

- 1. Bioink (Bioinchiostro): selezionare il tipo e la concentrazione di inchiostro dal menu a discesa Bioink (Bioinchiostro). Questo menu è caratterizzato da molti parametri di stampa preimpostati per i comuni tipi di bioinchiostro utilizzati in Corning® Matribot® Bioprinter.
- 2. Cursore che consente di abilitare il controllo della temperatura della testina di stampa.
- 3. Temperature (Temperatura): regolare la temperatura della testina di stampa. La modifica della temperatura di alcuni materiali può alterarne la viscosità. Verificare la temperatura più idonea ai fini di risultati ottimali di stampa. Alcuni materiali richiedono una testina di stampa fredda per evitare la gelificazione prematura, come, ad esempio, la matrice Corning Matrigel® e il collagene.
- 4. Extrusion rate (Velocità estrusione): velocità di fuoriuscita del bioinchiostro dal beccuccio. L'aumento della velocità di estrusione accrescerà il flusso di bioinchiostro dal beccuccio.
- 5. Extrusion volume (Volume estrusione): volume di bioinchiostro estruso durante l'erogazione di una gocciolina.
- 6. Retract volume (Volume retrazione): volume di bioinchiostro ritirato nel beccuccio durante un movimento diverso dalla stampa. Aumentare il volume di retrazione ed estrusione se le goccioline non si staccano in alcuni pozzetti.
- 7. Droplet volume (Volume goccioline): il volume della gocciolina.
- 8. Z-offset (Scostamento asse Z): l'altezza della punta dell'ugello è al di sopra del punto calibrato della superficie. Aumentare lo scostamento nell'asse Z se il beccuccio è calibrato troppo in prossimità della superficie.
- 9. Consente di abilitare i parametri avanzati di biostampa.
- 10. Extra preflow volume (Volume supplementare preflusso): quantità di bioinchiostro estrusa all'inizio della primissima gocciolina. Aumentare il volume supplementare di preflusso in caso di mancata estrusione di bioinchiostro al punto iniziale che potrebbe verificarsi in caso di beccuccio non completamente riempito. Al contrario, diminuirlo in caso di accumulo di bioinchiostro nella prima gocciolina.
- 11. Retract rate (Velocità di retrazione): velocità di retrazione del bioinchiostro nel beccuccio. Aumentare la velocità di retrazione se si verifica un ritardo di movimento dovuto all'attesa della fine del movimento di retrazione.
- 12. Postflow stop time (Tempo di arresto postflusso): tempo di ritardo del movimento della testina di stampa dopo ogni gocciolina.

Printhead  $\epsilon$ **Printhead** Matribot **Bioink** Matrigel 5 mg/mL **1**  $\mathbf 0$ **Temperature 2**  $2.0 °C$  $\frac{1}{\sqrt{2}}$  $0^{\circ}$ C - 25°C **3 Extrusion rate** A  $20.0$  µL/s **4**  $\frac{1}{\sqrt{2}}$ **Extrusion volume**  $15.0<sub>µ</sub>$ L **5 Retract volume**  $5.0<sub>u</sub>$ **6 7 Droplet volume**  $10.0$ uL  $0.0<sub>mm</sub>$  $\hat{\overline{\phantom{a}}\phantom{a}}$ **Z-offset** A **8 9 ADVANCED Extra preflow volume**  $\mathbf 0$  $0.0 \mu L$  $(10)$ A  $20.0$ uL/s **11 Retract rate**  $\hat{\cdot}$  $(12)$ **Postflow stop time**  $0.5s$  $\frac{1}{\sqrt{2}}$ **13** Z-lift between wells  $30.0<sub>mm</sub>$ 

13. Z-lift between wells (Movimentazione asse Z tra i pozzetti): abbassamento del piano di stampa quando l'ugello si sposta nel pozzetto successivo.

Per informazioni più dettagliate sugli effetti della selezione dei parametri sulla stampa, si rimanda al documento Corning Matribot Bioprinter Parameters (CLS-AN-648).

#### **4.4.5 Calibrazione e livellamento automatico del piano (ABL)**

Dopo aver selezionato tutte le impostazioni della stampante, premere Print (Stampa) sulla barra in alto della finestra.

Verificare che sia selezionato il dispositivo corretto e premere "OK" per continuare.

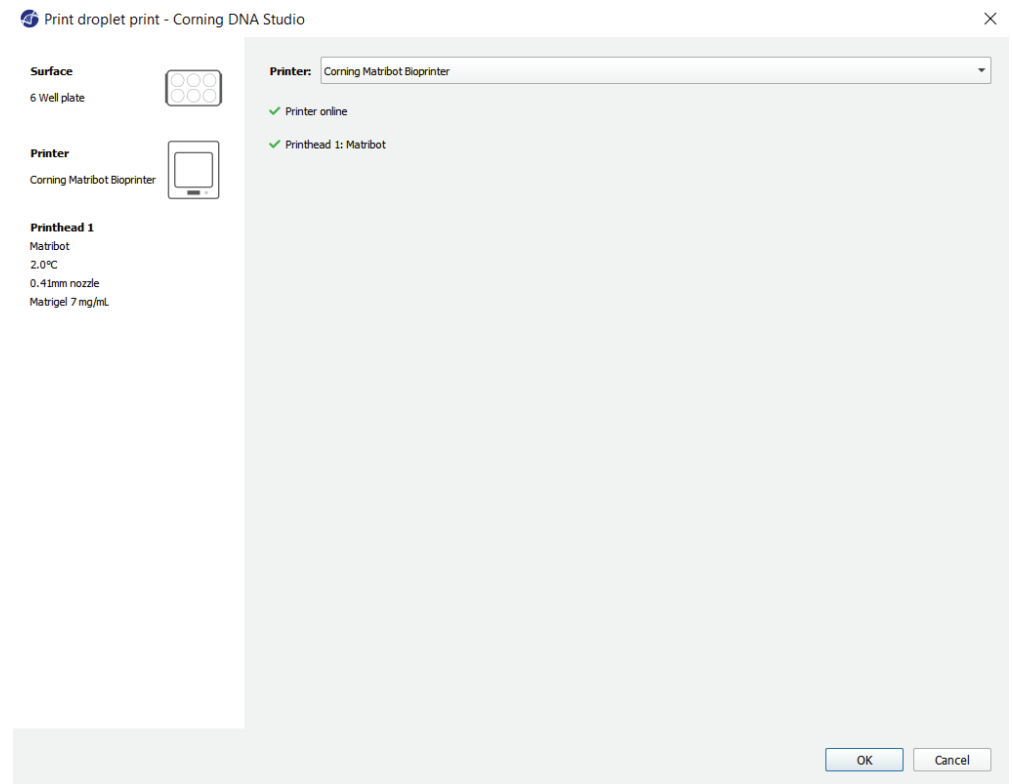

Premere "Calibrate" (Calibra) per calibrare la testina di stampa. Sono disponibili tre opzioni di calibrazione: Automatic calibration (Calibrazione automatica), Automatic bed-leveling (ABL) (Livellamento automatico del piano) e Manual calibration (Calibrazione manuale).

- La calibrazione automatica è il metodo di calibrazione più versatile. Corning consiglia di servirsi della calibrazione automatica nella gran parte dei casi. Per eseguire la calibrazione automatica, premere il pulsante Automatic calibration (Calibrazione automatica) e seguire le istruzioni sullo schermo.
- Il livellamento automatico del piano sonda quest'ultimo in tre punti per consentire la compensazione del livellamento del piano. Utilizzare una matrice per compensare l'inclinazione del piano o della superficie di stampa. Corning consiglia di utilizzare la funzione Automatic bed-leveling (Livellamento automatico del piano) se l'altezza dello strato i presenta visivamente diversa su un lato del piano rispetto all'altro all'ispezione di una struttura stampata in 3D. La funzione di livellamento automatico del piano risulterà inizialmente disabilitata e sarà abilitata solo dopo aver eseguito la calibrazione automatica o manuale.
- Per eseguire la calibrazione manuale, premere il pulsante Manual calibration (Calibrazione manuale) ed esplorare le impostazioni di calibrazione manuale per calibrare la testina di stampa. Utilizzando i pulsanti sullo schermo, posizionare il beccuccio quanto più vicino possibile alla superficie di stampa senza toccarla. Corning consiglia di utilizzare la calibrazione manuale per regolare la posizione sugli assi X e Y o durante l'erogazione di goccioline in micropiastre da 96 e 384 pozzetti.

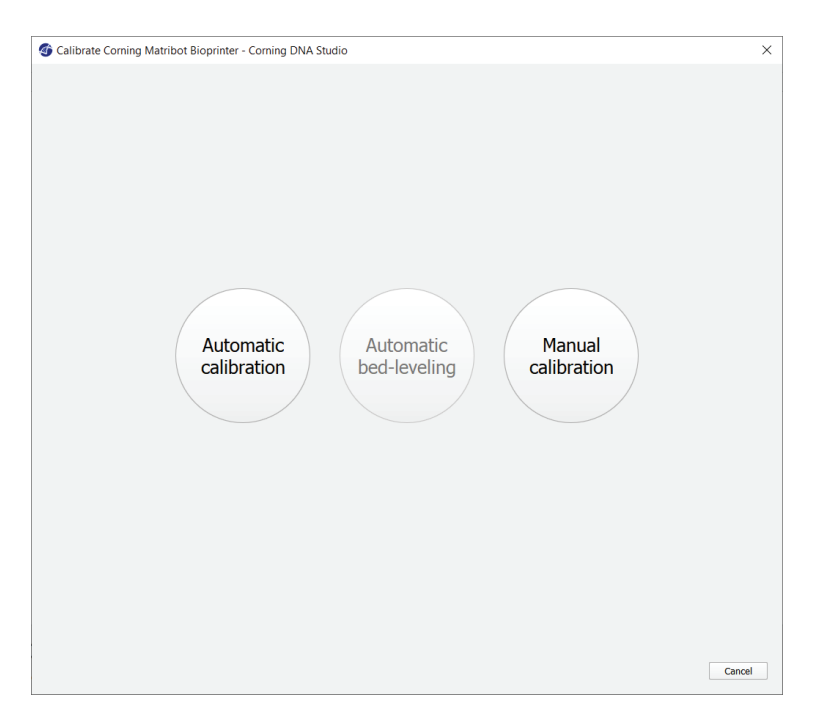

- 1. Selezionare la modalità di calibrazione manuale. Si consiglia la modalità predefinita.
- 2. Disposizione della piastra: la "X" indica la posizione in cui l'operatore deve posizionare il beccuccio.
- 3. Comando asse Z: consente di controllare la posizione del piano di stampa lungo l'asse Z.
- 4. Comando assi X e Y: consente di controllare la posizione della testina di stampa lungo gli assi X e Y. Il pulsante centrale sposta la testina di stampa e il piano di stampa nella posizione iniziale.
- 5. Entità degli incrementi: consente di selezionare l'entità degli incrementi per i movimenti sugli assi X, Y e Z.
- 6. Calibrate (Calibra): consente di registrare le impostazioni di calibrazione.

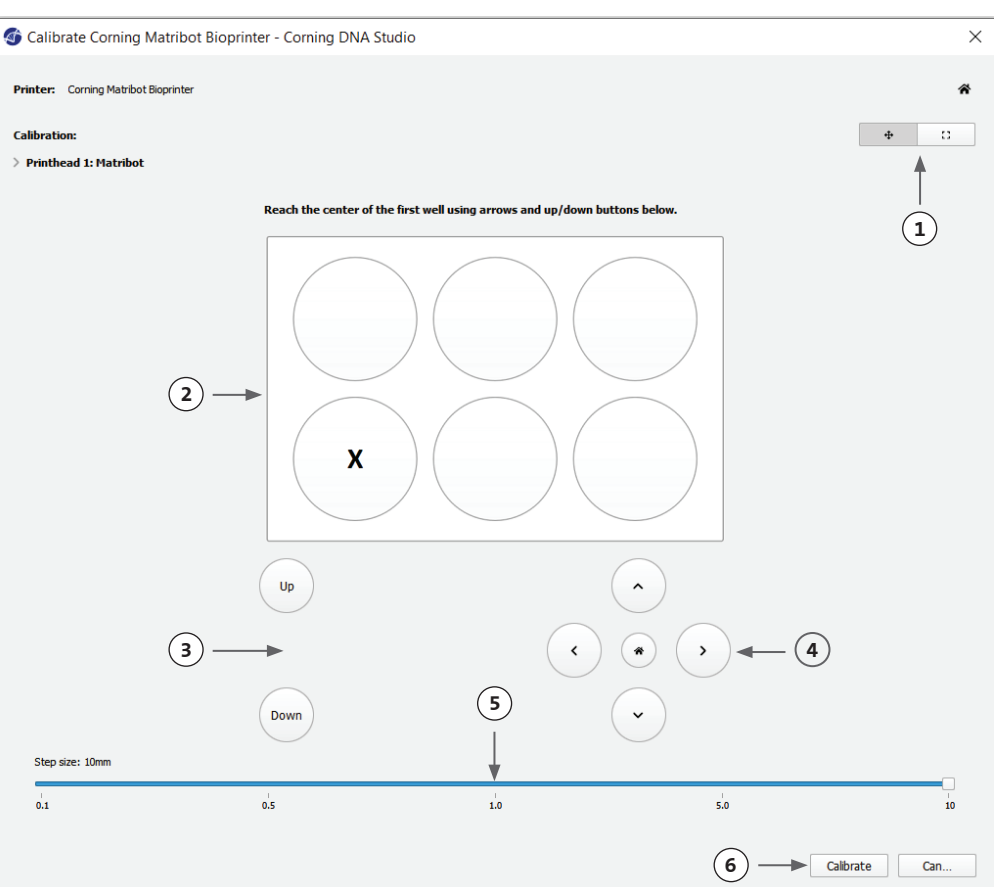

#### **4.4.6 Modello di stampa**

Questa schermata riassume il processo di erogazione delle goccioline. È possibile monitorare l'attività del dispositivo durante l'erogazione. Inoltre, è possibile modificare parametri, quali la temperatura del piano di stampa e quella della testina di stampa.

- 1. Printbed temperature (Temperatura piano di stampa): consente di attivare/disattivare, modificare e monitorare la temperatura del piano di stampa.
- 2. Temperature (Temperatura): consente di attivare/disattivare, modificare e monitorare la temperatura della testina di stampa.
- 3. Parametri di erogazione.
- 4. Extrusion (Estrusione): consente di estrudere bassi volumi di materiale prima di avviare il processo di stampa per riempire il beccuccio.

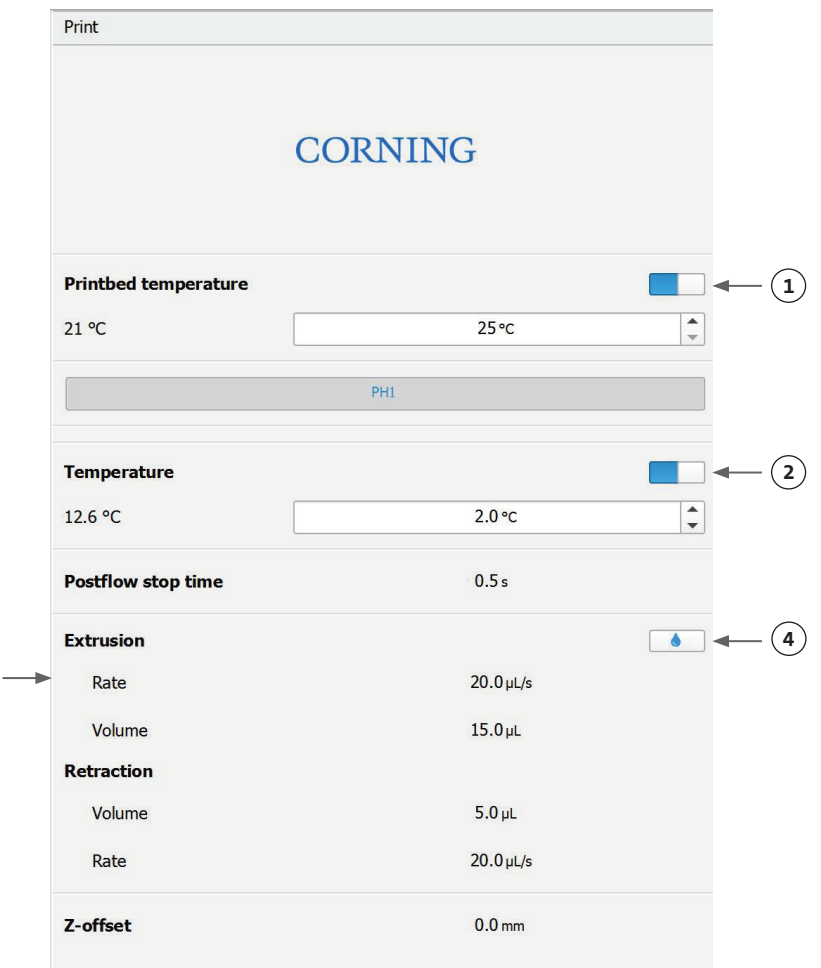

Si consiglia di riempire il beccuccio prima della stampa. Questa operazione può essere eseguita premendo il pulsante "Extrusion" (Estrusione) nella schermata del modello di stampante o utilizzando la funzione "Extrude Volume" (Volume estrusione) nella sezione "Prepare Bioprint" (Prepara biostampa) dell'interfaccia LCD sulla biostampante stessa. Premere Start (Avvia) per avviare il processo di erogazione.

È possibile sospendere il processo in qualsiasi momento. Dopo la pausa, è possibile riprendere o annullare l'erogazione.

**3**

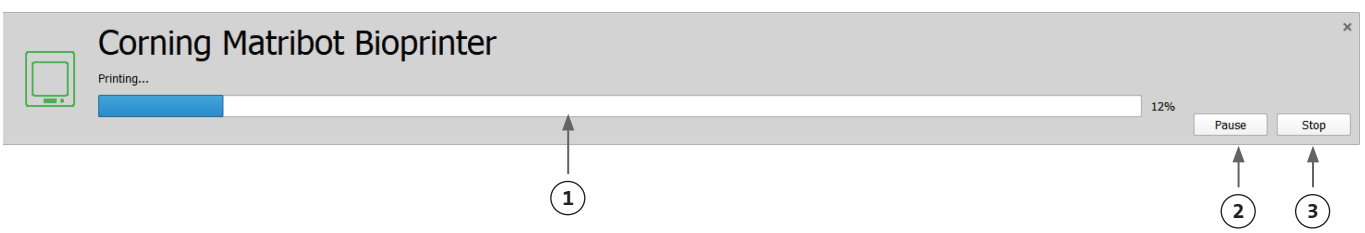

- 1. Indicatore di avanzamento: mostra l'avanzamento del processo di erogazione sotto forma di percentuale (%). Tale valore viene calcolato considerando il numero totale di goccioline da erogare e quella al momento in fase di erogazione.
- 2. Pause (Pausa): toccare per mettere in pausa o riprendere il processo di biostampa. Quando il processo è in pausa, toccare il pulsante per riprendere il processo di biostampa.
- 3. Stop (Arresta): toccare per interrompere il processo di biostampa. È possibile riavviare nuovamente la stampa dopo aver premuto il pulsante Stop (Arresta) per annullarla.

#### **4.5 Utilità**

Per accedere alla sezione Utilities (Utilità), selezionare Tools (Strumenti) dalla barra in alto della finestra del software e scegliere Utilities (Utilità).

Dashboard - Corning DNA Studio

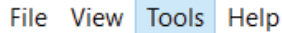

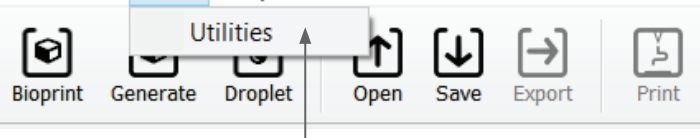

#### **4.5.1 Scheda Extrusion (Estrusione)**

Utilizzare questa scheda per estrudere il bioinchiostro, riempire il beccuccio o retrarre lo stantuffo.

- 1. Extrusion (Estrusione): consente di impostare la velocità di estrusione.
- 2. Erogare il bioinchiostro tenendo premuto il pulsante.
- 3. Retrarre il portastantuffo della siringa premendo il pulsante.

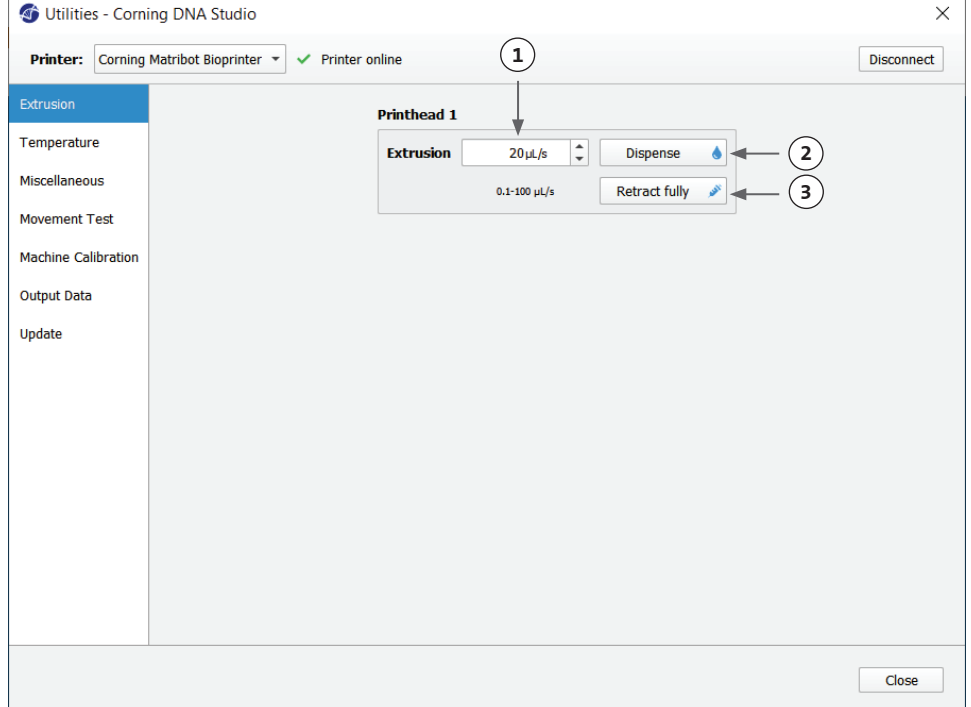

#### **4.5.2 Scheda Temperature (Temperatura)**

Utilizzare la scheda Temperature (Temperatura) per regolare le impostazioni di controllo della stessa. Tali impostazioni verranno sovrascritte dall'impostazione selezionata nei progetti a goccioline o di biostampa.

- 1. Cursore che consente di attivare il controllo della temperatura della testina di stampa.
- 2. Printbed temperature (Temperatura testina di stampa): consente di impostare la temperatura della testina di stampa.
- 3. Cursore che consente di attivare il controllo della temperatura del piano di stampa.
- 4. Printbed temperature (Temperatura piano di stampa): consente di impostare la temperatura del piano di stampa.

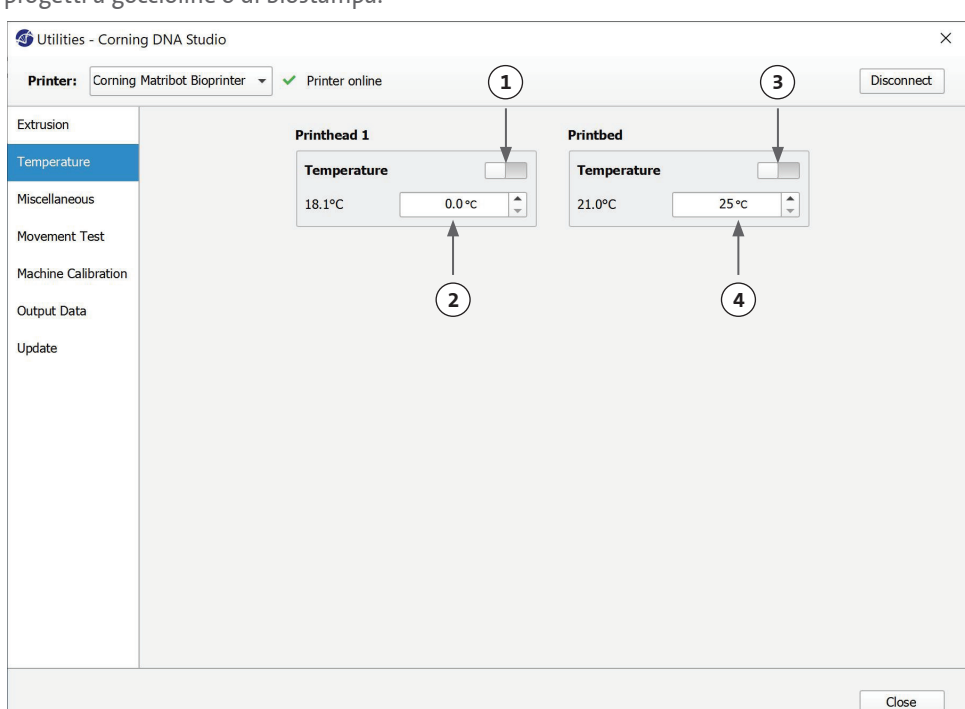

#### **4.5.3 Scheda Miscellaneous (Varie)**

Utilizzare questa scheda per accendere/spegnere le luci dell'alloggiamento.

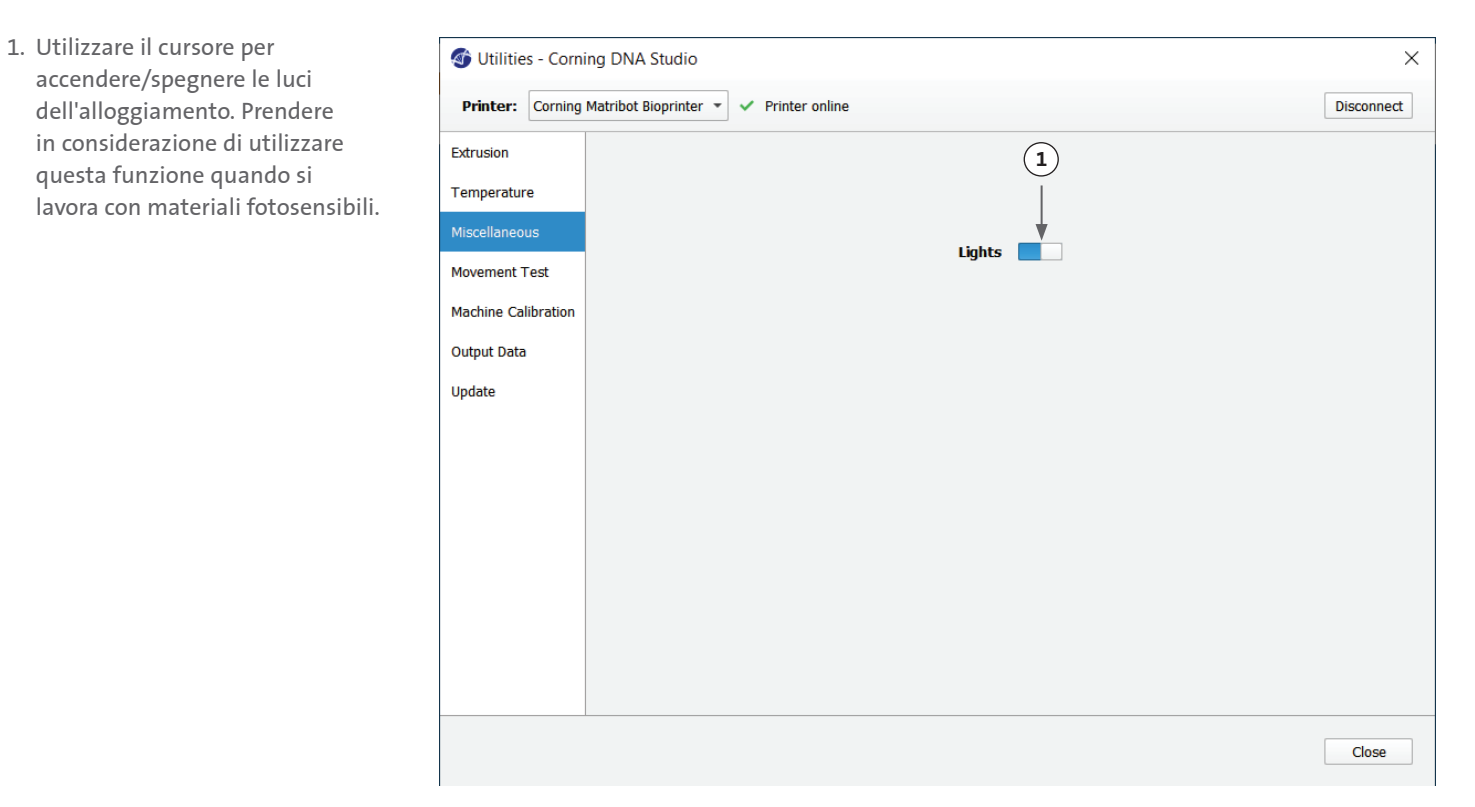

#### **4.5.4 Scheda Movement test (Test di movimento)**

Utilizzare questa scheda per testare il movimento della testina di stampa e del piano di stampa.

- 1. Comando asse Z: consente di controllare la posizione del piano di stampa lungo l'asse Z.
- 2. Comando assi X e Y: consente di controllare la posizione della testina di stampa e della sonda di superficie lungo gli assi X e Y. Il pulsante centrale sposta la testina di stampa e il piano di stampa nella posizione iniziale.
- 3. Consente di selezionare l'entità degli incrementi per i movimenti sugli assi X, Y e Z.

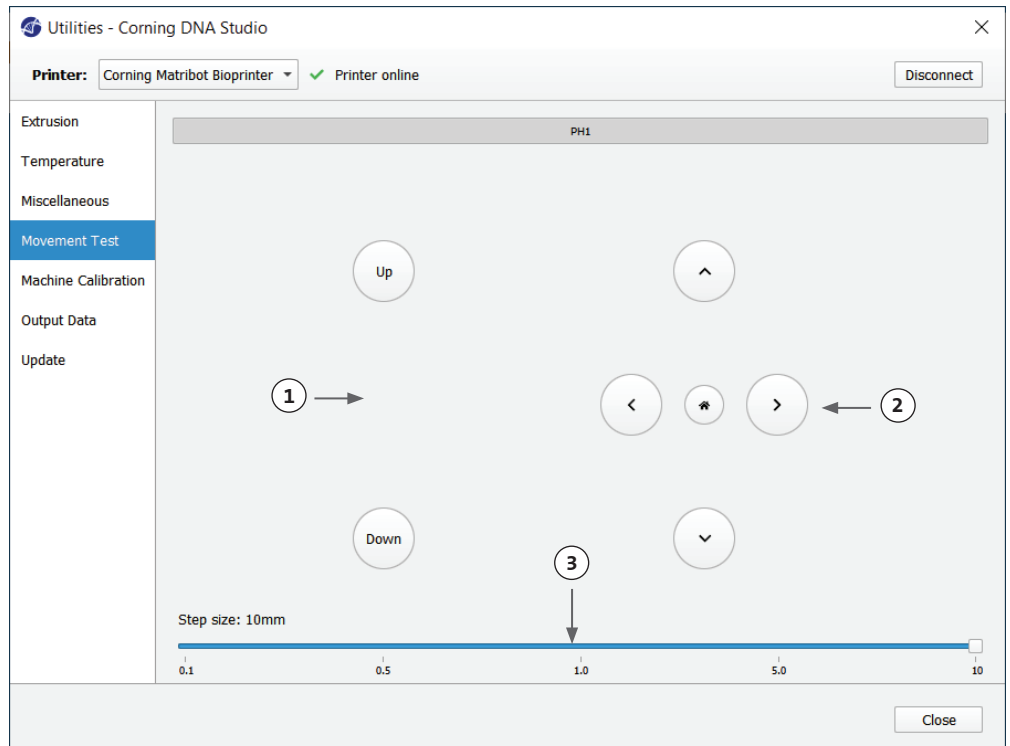

#### **4.5.5 Scheda Output data (Dati di output)**

Questa scheda presenta i dati di output per l'assistenza clienti. Corning utilizza questa scheda per eseguire il test del sensore.

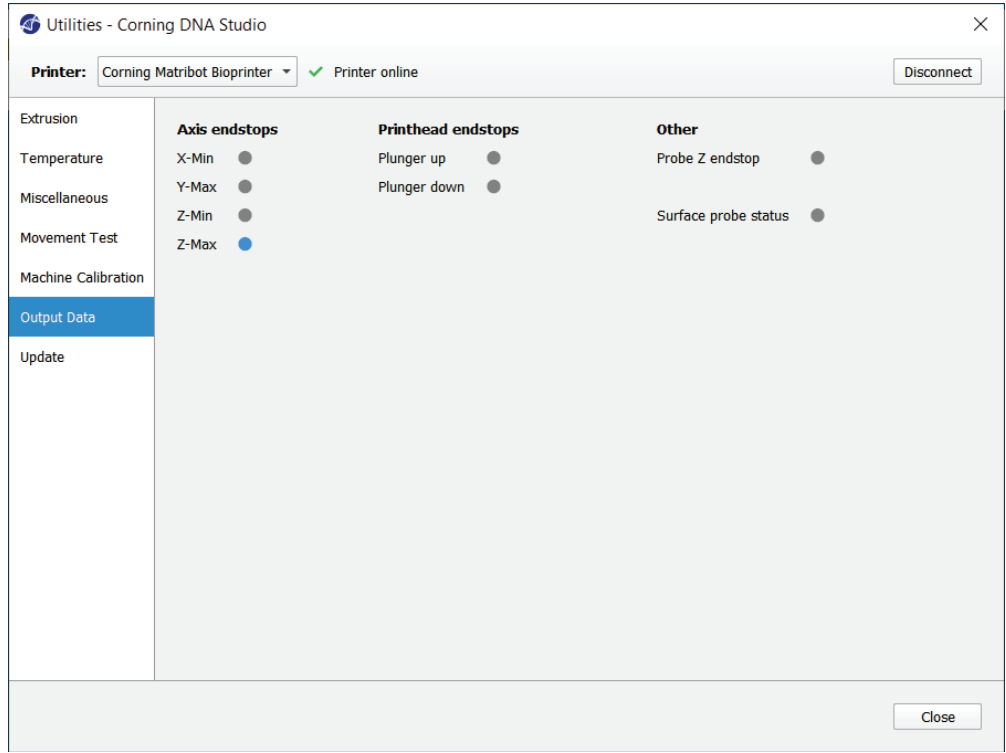

#### **4.5.6 Scheda Update (Aggiornamento)**

Scaricare l'aggiornamento del firmware sul proprio computer. Gli aggiornamenti del firmware sono disponibili all'indirizzo www.corning. com/matribotguidelines. Passare alla scheda Update (Aggiornamento) nel menu dell'utilità. Premere Browse (Sfoglia) e selezionare il file dall'elenco. Premere Start Update (Avvia aggiornamento) per eseguire la procedura di aggiornamento. L'aggiornamento richiederà alcuni minuti. Non scollegare il cavo USB né spegnere la stampante fino al completamento dell'aggiornamento.

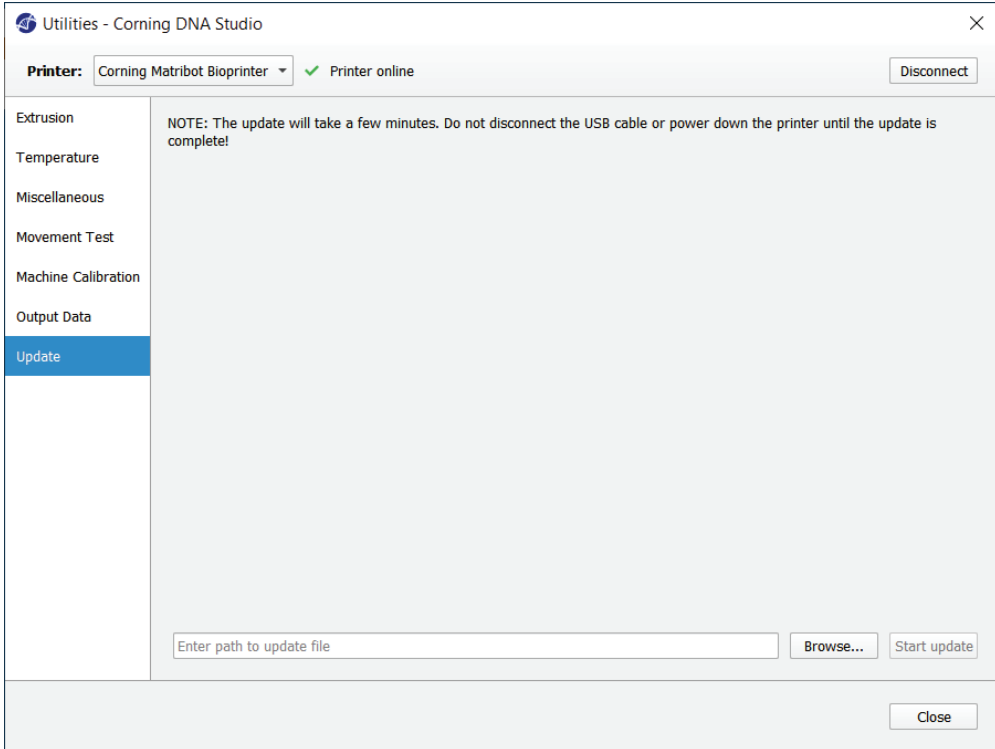

#### **5. Interfaccia LCD**

Corning® Matribot® Bioprinter può essere utilizzata senza essere collegata al PC. Lo schermo LCD di Corning Matribot Bioprinter consente di accedere a più opzioni quali biostampa, controllo della temperatura e calibrazione manuale. La sezione seguente descrive le principali funzioni a cui è possibile accedere dallo schermo LCD.

Per navigare tra le impostazioni dello schermo LCD, ruotare e premere la manopola di controllo.

#### **5.1 Schermata Status (Stato)**

Questa schermata mostra le temperature misurate e impostate della testina di stampa e del piano di stampa.

- 1. Temperatura misurata della testina di stampa.
- 2. Consente di impostare la temperatura della testina di stampa. Mostra il valore 0 °C se il controllo della temperatura è disabilitato.
- 3. Temperatura misurata del piano di stampa.
- 4. Consente di impostare la temperatura del piano di stampa. Mostra il valore 0 °C se il controllo della temperatura è disabilitato.

#### **5.2 Controllo della temperatura**

Per regolare le temperature della testina di stampa e del piano di stampa, attenersi alla procedura seguente.

- 1. Passare dalla schermata di stato al menu Prepare Bioprint (Prepara biostampa).
- 2. Scorrere verso il basso e impostare la temperatura della testina di stampa e quella del piano di stampa.
- 3. Abilitare il controllo della temperatura.

#### **5.3 Applicazione della siringa all'apposito portastantuffo**

Per regolare la posizione del portastantuffo della siringa, accedere al menu Prepare Bioprint (Prepara biostampa) e selezionare la funzione Raise Plunger (Alza stantuffo). Utilizzando la funzione "Extrude Volume" (Volume estrusione), spostare il portastantuffo della siringa in modo che corrisponda alla posizione dello stantuffo di quest'ultima.

#### **5.4 Stampa con file in codice G**

Per eseguire la biostampa direttamente da una scheda SD, attenersi alla procedura sottostante.

- 1. Copiare il codice G sulla scheda SD. È possibile generare il file in codice G utilizzando Corning DNA Studio per definire i parametri di stampa ed esportare il codice G risultante sulla scheda SD.
- 2. Inserire la scheda SD nell'apposito slot.
- 3. Andare al menu "Utilities" (Utilità).
- 4. Nel menu "Utilities" (Utilità) selezionare "Enable SD print" (Abilita stampa SD).
- 5. Stabilire le corrette impostazioni di temperatura secondo le istruzioni nella Sezione 5.2.
- 6. Posizionare la siringa nella testina di stampa e collegare il portastantuffo della siringa secondo le istruzioni nella Sezione 5.3.
- 7. Applicare la piastra a pozzetti o la capsula di Petri scelta al piano di stampa.
- 8. Passare al menu Prepara biostampa (Prepare Bioprint) e selezionare la funzione Home Axes (Assi iniziali).
- 9. Utilizzando la funzione Move Z (Sposta asse Z), avvicinare l'estremità del beccuccio il più possibile alla superficie di stampa senza toccarla.
- 10. Se necessario, utilizzare la funzione Move Axis (Sposta asse) nel menu Utilities (Utilità) per spostare la testina di stampa.
- 11. Una volta avvicinato il beccuccio alla superficie di stampa, accedere nuovamente al menu "Prepare Bioprint" (Prepara bioprint) e selezionare la funzione "Calibrate Z" (Calibra asse Z).
- 12. Riempire il beccuccio estrudendo un volume esiguo di bioinchiostro utilizzando la funzione "Extrude Volume" (Volume estrusione).
- 13. Passare al menu Bioprint (Biostampa) selezionando Back (Indietro) e selezionare il file in codice G per avviare la stampa.

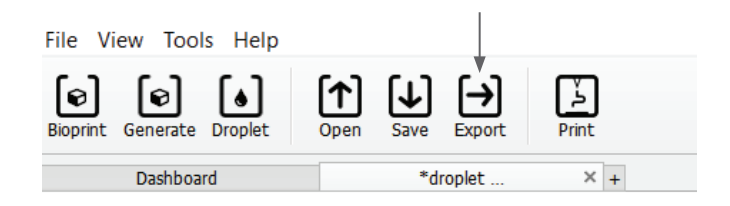

**1 2 3 4**

Bioerint

SD-

Й۹

<u>иих</u>

Corning Matribot

C.I

LINGE

ю

P:

PERHT

0 Й

→

AXES

#### **6. Manutenzione**

#### **6.1 Piano di manutenzione**

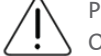

Prima di pulire o eseguire gli interventi di manutenzione del prodotto, portare sempre l'interruttore di alimentazione in posizione OFF e scollegare il cavo di alimentazione.

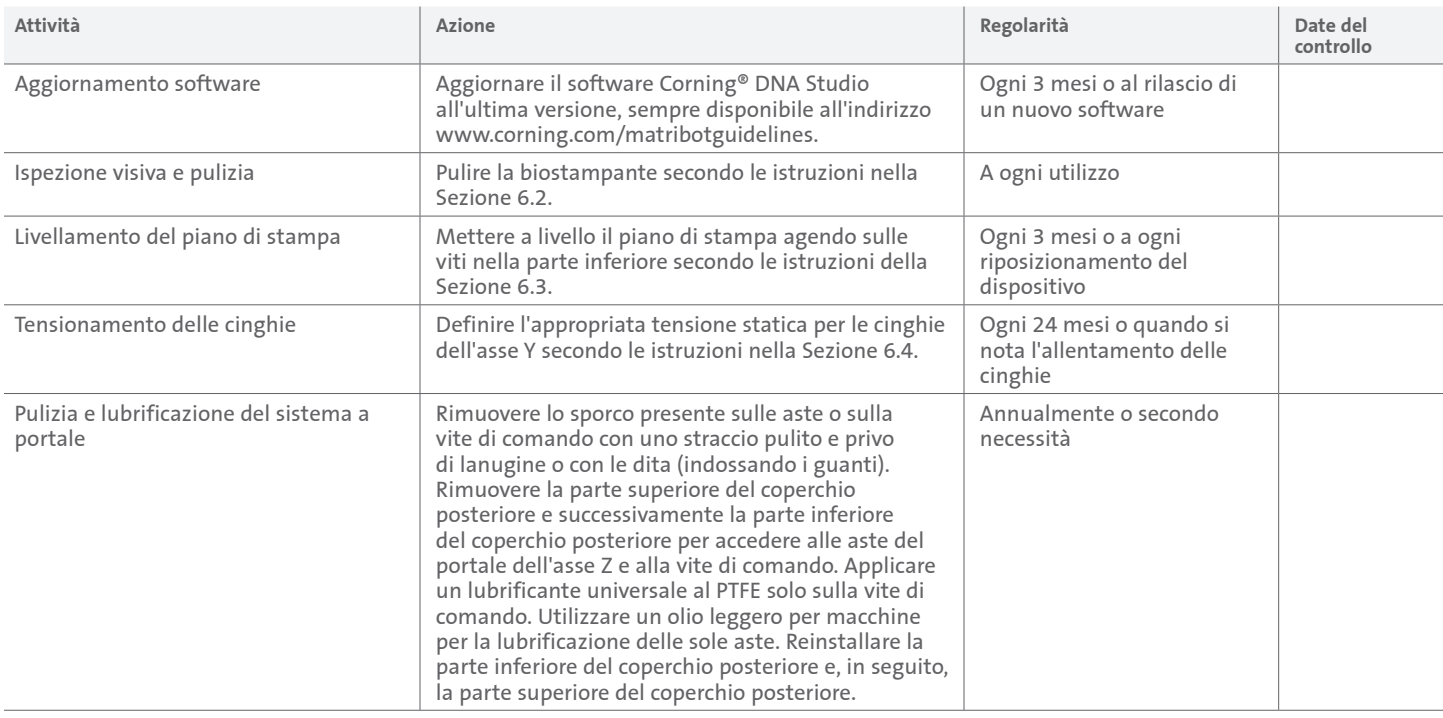

#### **6.2 Pulizia o sanificazione di Corning Matribot® Bioprinter**

Prima della pulizia, spegnere e scollegare Corning Matribot Bioprinter. Quest'ultima è dotata di un rivestimento resistente agli agenti chimici. Pulire o disinfettare la biostampante con etanolo al >70% (v/v). Spruzzare il prodotto sulla superficie e pulirla con un panno morbido indossando i guanti per evitare il contatto diretto con l'unità.

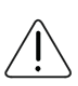

Dopo aver utilizzato l'etanolo, attendere almeno 60 secondi prima di avviare Corning Matribot Bioprinter. L'etanolo è infiammabile, pertanto è opportuno che si provveda all'areazione del locale per eliminare tutto il vapore di etanolo residuo. Un utilizzo precoce può causare danni alle attrezzature e lesioni fisiche.

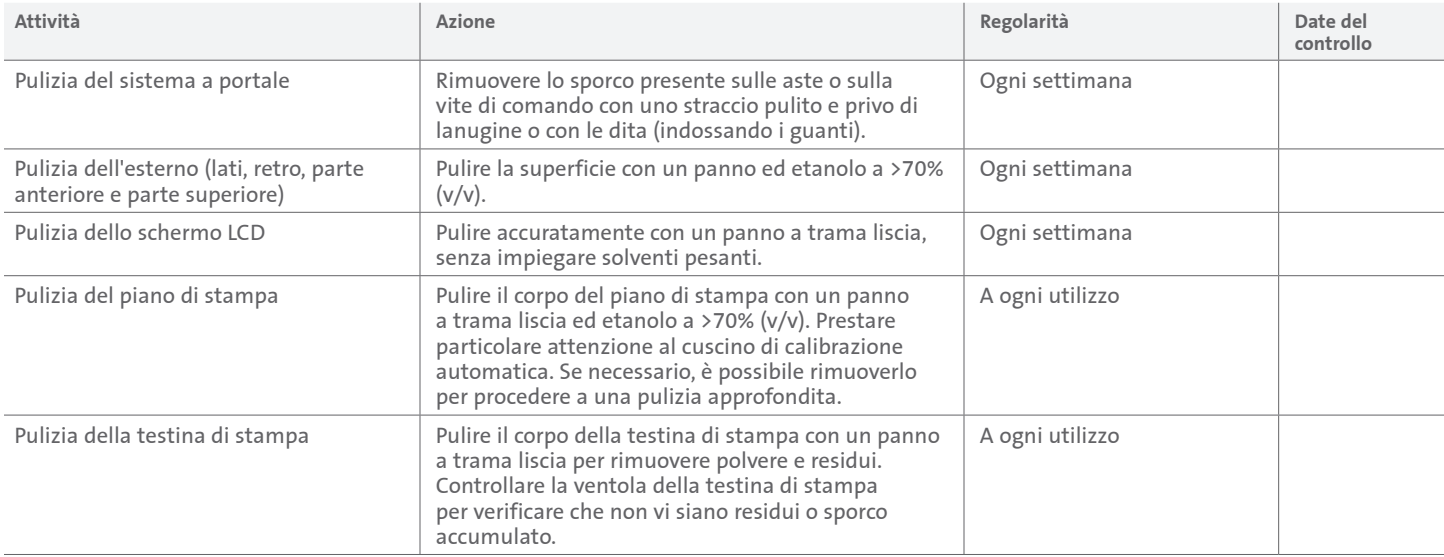

#### **6.3 Livellamento del piano di stampa**

È importante assicurarsi che il piano di stampa sia completamente livellato rispetto agli assi interni di Corning® Matribot® Bioprinter.

- 1. Assicurarsi che Corning Matribot Bioprinter sia scollegata dalla presa di corrente e dal computer.
- 2. Inserire una siringa vuota con il beccuccio nella testina di stampa e spingere con le mani lo stantuffo della testina di stampa fino al limite inferiore della sua corsa.
- 3. Avvitare saldamente tutte e tre le viti di regolazione al di sotto del piano di stampa. Svitare la vite di regolazione posteriore di sinistra (A) di ca. 2 giri.
- 4. Spostare manualmente il piano di stampa e la testina di stampa fino a portare la punta del beccuccio a contatto con la superficie del piano di stampa davanti alla vite di regolazione posteriore di sinistra (A).
- 5. Lasciando la posizione del piano di stampa inalterata, spostare manualmente la testina di stampa fino a portare il beccuccio davanti alla vite di regolazione posteriore di destra (B). Regolare la vite a farfalla fino a portare il beccuccio a contatto con la superficie del piano di stampa.
- 6. Anche in questo caso, lasciando la posizione del piano di stampa inalterata, spostare la testina di stampa fino a portare il beccuccio esattamente dietro alla vite di regolazione anteriore (C). Regolare la vite a farfalla fino a portare il beccuccio a contatto con il piano di stampa.

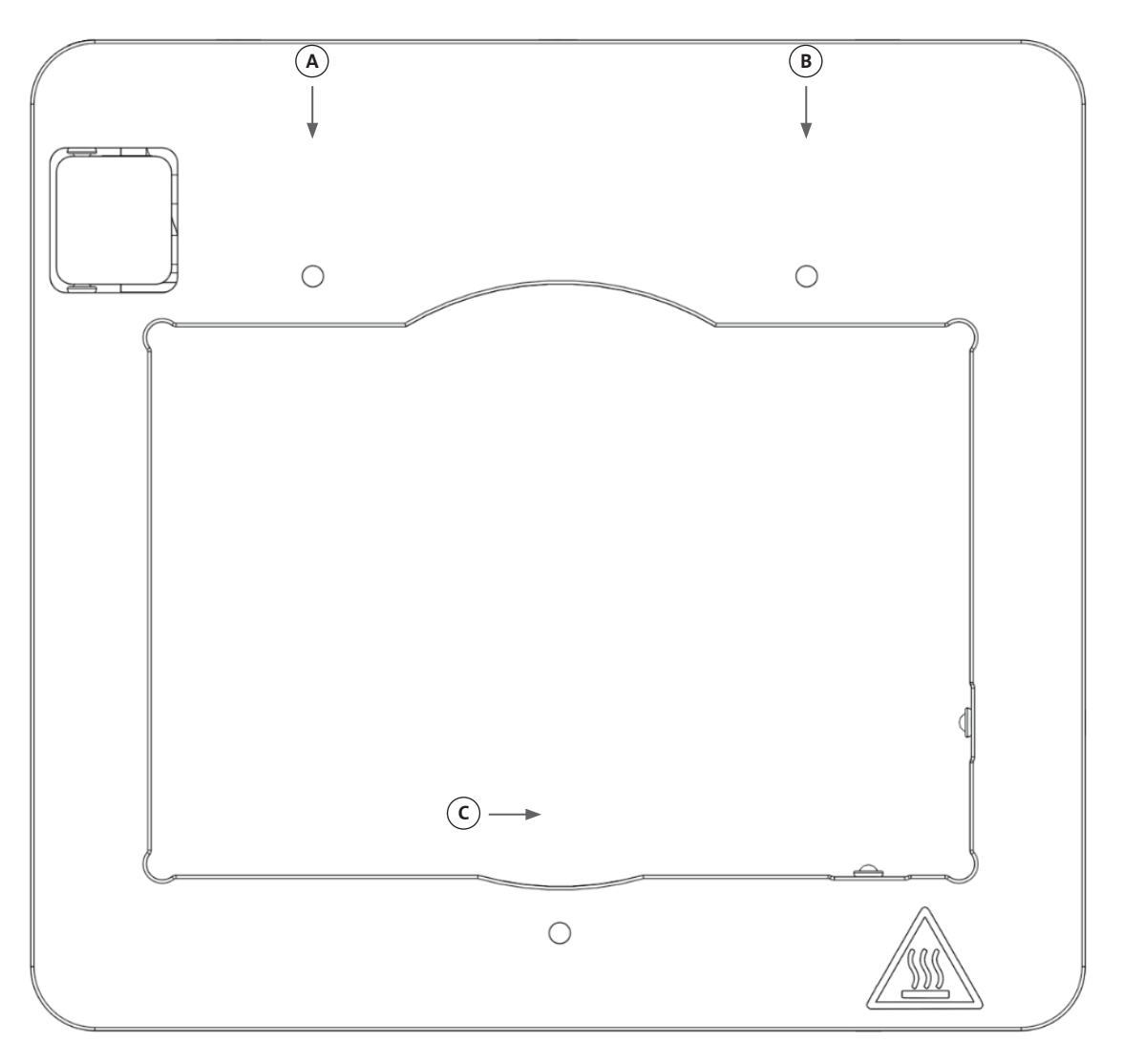

#### **6.4 Tensionamento delle cinghie**

È importante assicurarsi che le cinghie del sistema a portale siano correttamente tese. Le tensioni statiche possono essere misurate rimuovendo la cinghia e rilevando la frequenza naturale del suono generato. Attenersi ai passaggi sottostanti per applicare la corretta tensione alle cinghie.

- 1. Installare l'applicazione "Spectroid" (disponibile per Android e iOS) o un'altra applicazione che misura l'uscita della frequenza in tempo reale.
- 2. Allentare le viti di fermo nella puleggia sinistra (1 e 2) e le viti di fermo in quella di destra (3 e 4).
- 3. Aprire l'applicazione sul telefono.
- 4. Puntare il microfono del telefono verso la cinghia a Y sul lato sinistro del dispositivo. Rimuovere la cinghia e leggere la frequenza sull'analizzatore. A questo punto, si visualizzerà il picco di frequenza, il quale dovrebbe diminuire lentamente in corrispondenza della riduzione della vibrazione della cinghia nel tempo. Per le cinghie a Y del sistema a portale di Corning® Matribot® Bioprinter la frequenza ideale è pari a 100 Hz +/-10%. Entrambe le cinghie a Y del sistema a portale devono avere un tensionamento il quanto più possibile simile.

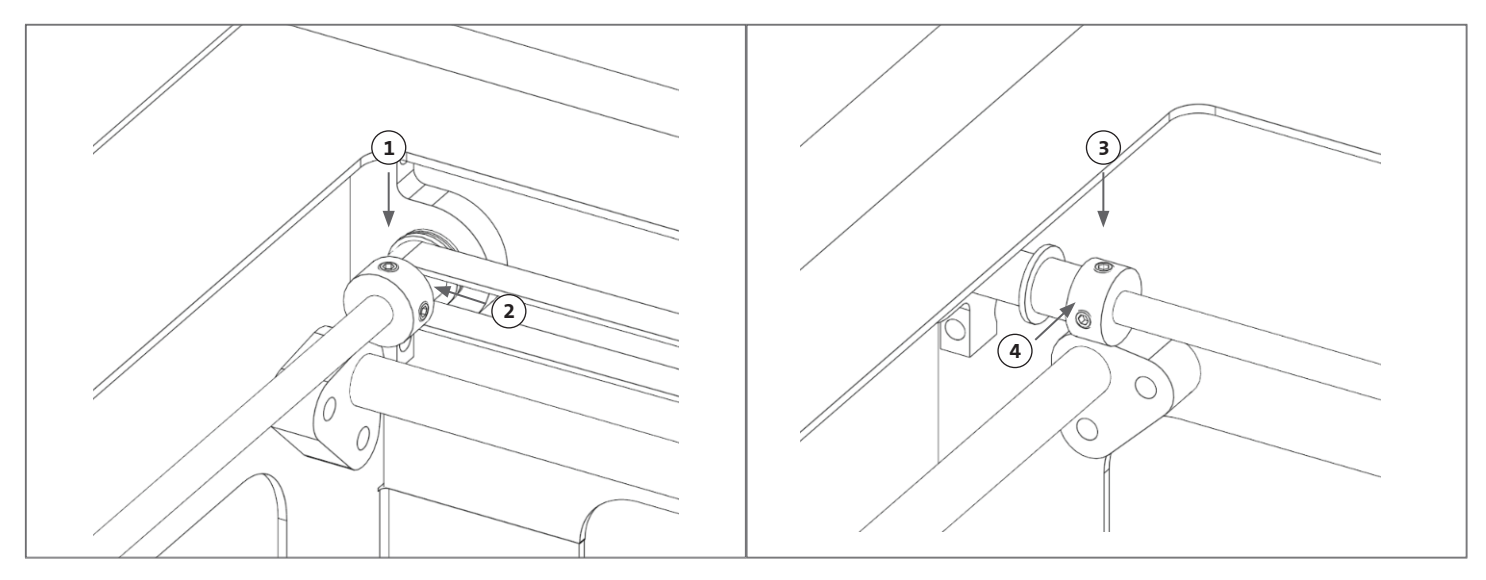

- 5. Qualora fosse necessario regolare la tensione delle cinghie, iniziare allentando il bullone di bloccaggio (5) sul supporto delle cinghie a Y del sistema a portale. In seguito, regolare la tensione stringendo o allentando il bullone di regolazione della tensione (6) posto al di sotto della cinghia. Misurare la frequenza come descritto nel passaggio 4 e, una volta individuata la tensione appropriata, serrare il bullone di bloccaggio (5).
- 6. Ripetere i passaggi 4 e 5 per la cinghia a Y sul lato destro del dispositivo.
- 7. Serrare le viti di fermo in entrambe le pulegge.

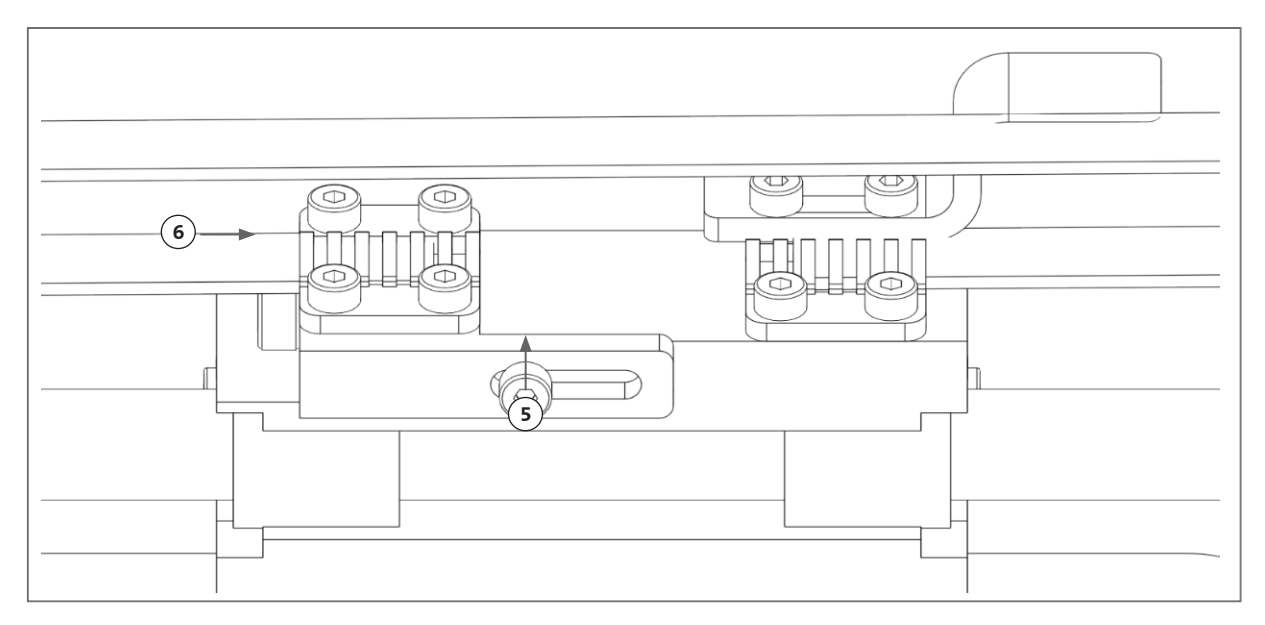

#### **6.5 Guida alla risoluzione dei problemi**

Si consiglia caldamente di aggiornare sempre il software Corning® DNA Studio all'ultima versione in quanto essenziale per usufruire delle nuove funzionalità ed evitare malfunzionamenti del dispositivo. Seguire i passaggi sottostanti per aggiornare il software Corning DNA Studio all'ultima versione disponibile.

- 1. Scaricare l'ultima versione del software Corning DNA Studio disponibile all'indirizzo www.corning.com/matribotguidelines.
- 2. Disinstallare la vecchia versione di Corning DNA Studio dal computer.

3. Installare la nuova versione di Corning DNA Studio sul computer.

## **AVVERTENZA:**

prima di pulire o eseguire gli interventi di manutenzione del prodotto, portare sempre l'interruttore di alimentazione in posizione OFF e scollegare il cavo di alimentazione.

**Si consiglia di attenersi ai punti di seguito indicati per risolvere i problemi del sistema. Se questi passaggi non risolvono il problema, rivolgersi all'assistenza per i settori scientifici Corning.**

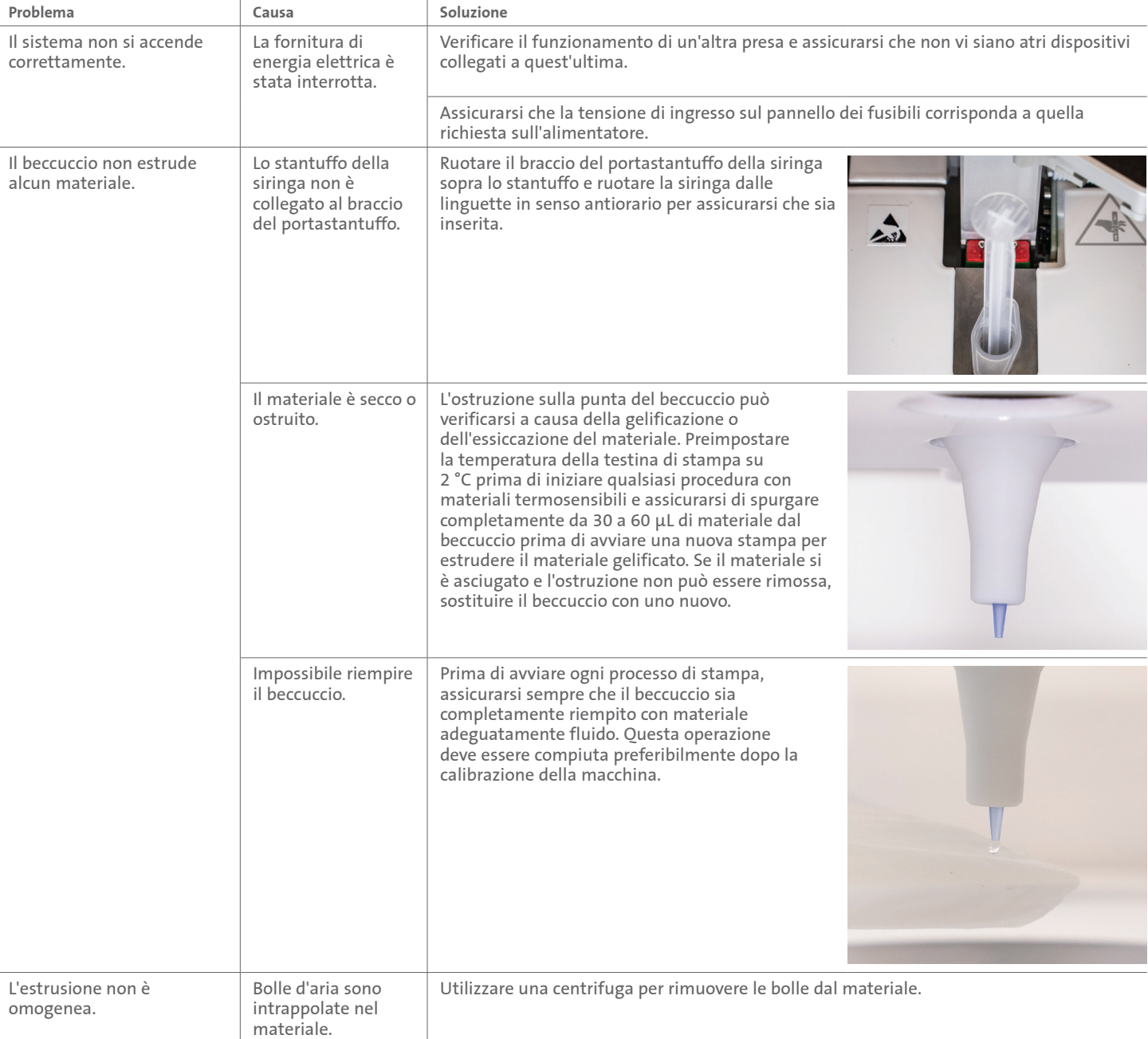

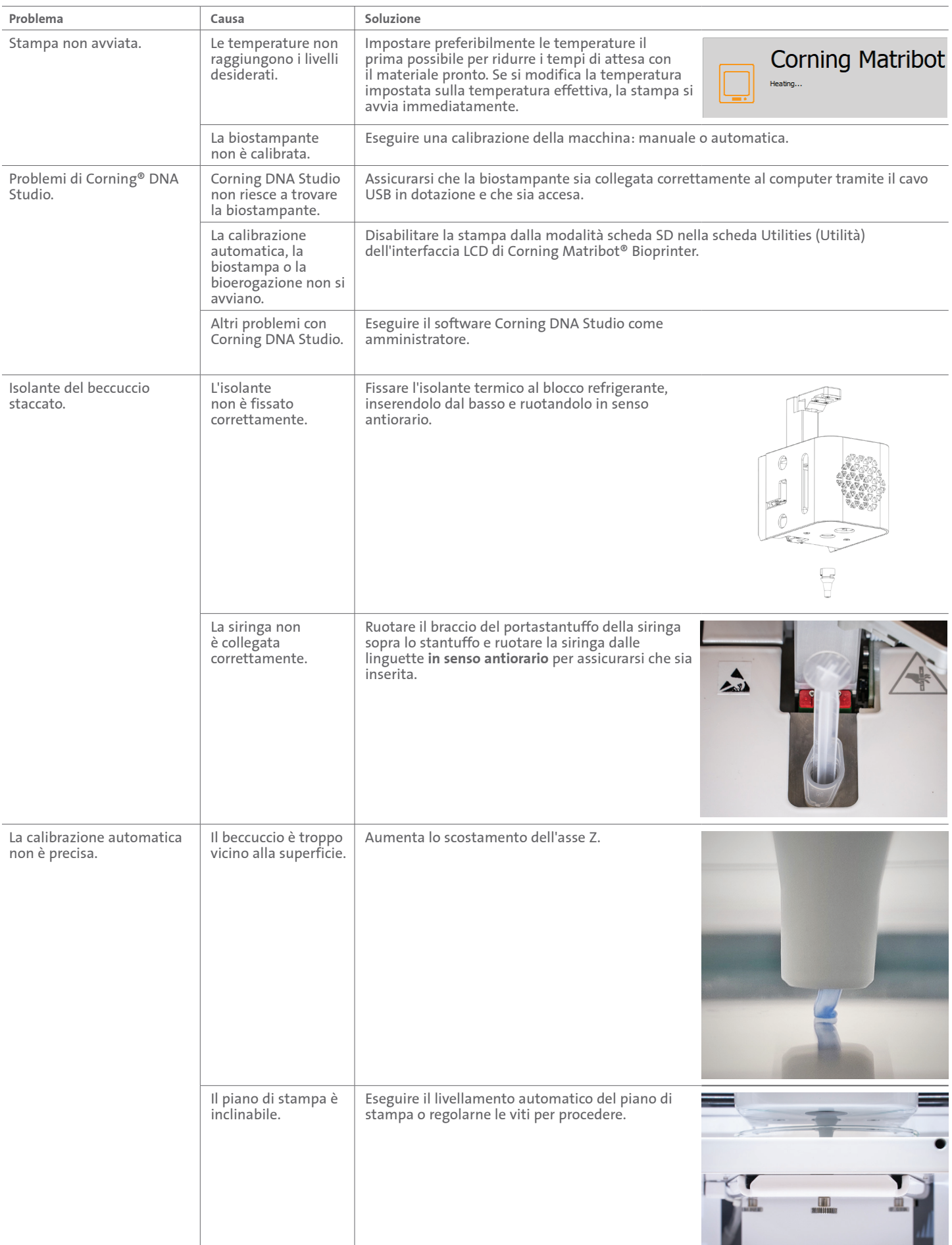

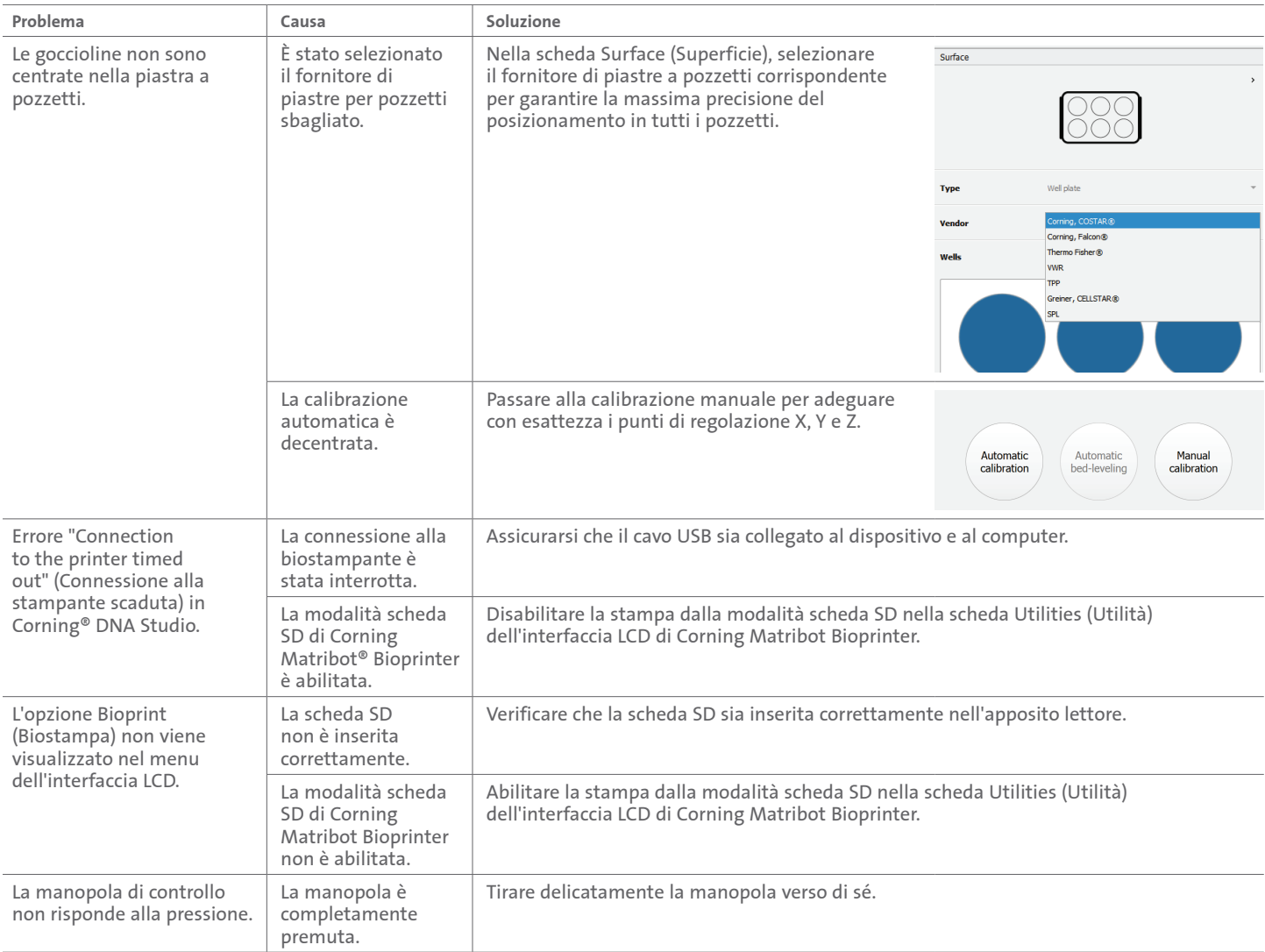

#### **7. Garanzia limitata**

L'azienda garantisce la fornitura di un prodotto testato, funzionante e completamente montato. La garanzia scadrà 12 mesi dopo la spedizione del prodotto ed esclude qualsiasi garanzia relativa al software, il quale sarà disciplinato dal contratto di licenza con l'utente finale stipulato tra quest'ultimo e il produttore dell'apparecchiatura originale. Corning non è in alcun modo responsabile di eventuali perdite consequenziali o tempi di fermo, compresi quelli causati da un problema nelle prestazioni dei propri prodotti o dalla mancata conformità a qualsiasi garanzia. Corning non è responsabile per ulteriori tasse doganali e tariffe. Corning non è responsabile per ritardi di consegna o impossibilità di consegna da parte del corriere. Corning non è responsabile per danni derivanti da una manipolazione impropria durante il trasporto. La garanzia inoltre non copre eventuali danni cagionati da un incidente. Tutte le garanzie sono annullate se il prodotto è stato trasferito dal Paese di acquisto originale. La garanzia non copre eventuali alterazioni o riparazioni effettuate da terzi. Corning non fornisce alcuna garanzia in merito alla sicurezza o alle prestazioni dei dispositivi Corning® Matribot® Bioprinter modificati e non si assume responsabilità per l'uso errato della tensione, condizioni ambientali (umidità, fuoco, acqua, inondazioni, fulmini ecc.) o qualsiasi altra forma di negligenza da parte del cliente e qualsiasi evento o modifica di questo tipo annullerà la presente garanzia. Corning non è responsabile per danni causati dal ricorso a vecchie informazioni o istruzioni se l'ultima versione di informazioni e istruzioni è disponibile sul sito Web dell'azienda all'indirizzo www.corning.com/matribotguidelines. La garanzia copre solo i componenti essenziali. Ad esempio, Corning non sostituirà una biostampante in ragione di una macchia rilevata nella verniciatura. I componenti essenziali o le parti di ricambio non sono coperti da speciale garanzia, bensì rientrano unicamente nella garanzia iniziale di 12 mesi, la cui validità decorre dalla data di spedizione. I componenti non inclusi nella garanzia includono cinghie di distribuzione, cuscinetti lineari a sfere, aste e il piano di stampa. Le parti mobili devono essere adeguatamente manutenute, sottoposte a interventi di assistenza e/o oliate. La mancata osservanza di questa precauzione comporterà una progressiva usura e lacerazione delle parti mobili e annullerà la garanzia. Durante l'uso, il piano di stampa riscaldato sarà soggetto a inevitabili graffi e usura. La garanzia non copre i casi di utilizzo di materiali di stampa insoliti con Corning Matribot Bioprinter, impiego, per altro, non raccomandato da Corning. I materiali estranei possono danneggiare il sistema. La garanzia non copre il funzionamento della biostampante a velocità e impostazioni non consigliate. Nel caso in cui una riparazione risulti non coperta della garanzia e l'acquirente decida di rispedire Corning Matribot Bioprinter per la riparazione, tutti i costi di spedizione e riparazione saranno a suo carico. Corning stabilirà, a sua esclusiva discrezione, se il problema è coperto dalla garanzia.

#### **Resi non autorizzati**

I resi non preautorizzati non potranno essere riparati, sostituiti o rimborsati. Non rispedire un prodotto a Corning senza aver prima contattato l'azienda e aver ricevuto l'autorizzazione alla spedizione.

#### **Limitazioni e dichiarazioni**

L'utilizzo del prodotto implica l'accettazione da parte dell'operatore dei termini ivi indicati, comprese le garanzie. Nel caso in cui i prodotti non siano conformi alla garanzia durante il periodo di validità della stessa, Corning, a sua discrezione, fornirà un prodotto sostitutivo, riparerà il prodotto o concederà un credito adeguato. Una delle suddette alternative sarà l'unico ed esclusivo rimedio a disposizione dell'operatore in caso di consegna di un prodotto non conforme. La garanzia e i rimedi ivi forniti si applicano con l'esclusione di qualsiasi altra garanzia (esplicita o implicita, comprese le garanzie di commerciabilità e idoneità per uno scopo particolare) o rimedi che potrebbero essere altrimenti disponibili ai sensi della legge vigente, compresi quelli inerenti alla proprietà intellettuale. Corning non fornisce alcuna garanzia in merito all'uso o alle prestazioni del prodotto. Corning non fornisce alcuna garanzia o dichiarazione a seguito della consegna di qualsiasi campione, prototipo, scheda informativa del prodotto, materiale di vendita o marketing, consuetudine, prassi commerciale o asserzione da parte di un rappresentante di Corning. L'operatore si assume la responsabilità della scelta della soluzione per ottenere i risultati desiderati e dell'installazione, dell'utilizzo e dei risultati ottenuti dal prodotto e dal relativo software. Fatte salve le disposizioni di cui sopra, Corning non garantisce che il prodotto o il software sarà privo di errori o interruzioni o altri guasti oppure che il prodotto o il software soddisferà i requisiti dell'operatore. Corning non sarà in alcun caso e in alcuna circostanza responsabile nei confronti dell'operatore per danni consequenziali, incidentali, indiretti, speciali o sanzionatori come perdita di capitale, d'uso, prestazione sostitutiva, perdita produttiva, di profitti, di opportunità di affari o qualsiasi altra richiesta di risarcimento danni contemplata ai sensi del presente documento, anche se messa al corrente dell'eventuale verificarsi di tali danni. La responsabilità massima di Corning per tutti i danni contemplati ai sensi del presente documento, indipendentemente dalle azioni legali, dal fondamento o dal tipo di responsabilità, è limitata a un importo non superiore al prezzo di acquisto del prodotto interessato.

#### **8. Smaltimento delle apparecchiature**

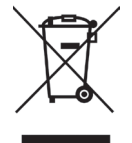

Ai sensi della direttiva 2012/19/UE del Parlamento e del Consiglio europeo del 4 luglio 2012 sui rifiuti di apparecchiature elettriche ed elettroniche (RAEE), Corning Matribot Bioprinter è contrassegnata dal simbolo raffigurante il bidone della spazzatura con ruote barrato da una croce, pertanto, non deve essere gettata nei rifiuti domestici.

Di conseguenza, l'acquirente dovrà seguire le istruzioni per il riuso e il riciclo dei rifiuti di apparecchiature elettriche ed elettroniche (RAEE) fornite insieme al prodotto e consultabili al seguente collegamento **www.corning.com/weee**.

**Garanzia/Limitazione di responsabilità:** se non diversamente specificato, tutti i prodotti sono da utilizzarsi solo per uso di ricerca o per uso generale di laboratorio\*. Non sono intesi per essere adoperati in procedure diagnostiche o terapeutiche. Non per l'uso nell'uomo. Questi prodotti non sono destinati ad attenuare la presenza di microrganismi sulle superfici o nell'ambiente, in cui tali organismi possono essere dannosi per l'uomo o per l'ambiente. Corning Life Sciences non rilascia dichiarazioni sulle prestazioni dei presenti prodotti per applicazioni cliniche o diagnostiche. \*Per un elenco di dispositivi medici statunitensi, classificazioni normative o informazioni specifiche sui reclami, consultare il sito Web disponibile all'indirizzo www.corning.com/resources.

## **CORNING**

**Corning Incorporated** *Life Sciences*

**www.corning.com/lifesciences**

**AMERICA DEL NORD** tel. 800.492.1110 tel. 978.442.2200

**ASIA/PACIFICO Australia/Nuova Zelanda** tel. 61 427286832 **Cina continentale** tel. 86 21 3338 4338

**India** tel. 91 124 4604000 **Giappone** tel. 81 3-3586 1996 **Corea** tel. 82 2-796-9500 **Singapore** tel. 65 6572-9740 **Taiwan** tel. 886 2-2716-0338 **EUROPA** CSEurope@corning.com **Francia** tel. 0800 916 882 **Germania** tel. 0800 101 1153 **Paesi Bassi** tel. 020 655 79 28 **Regno Unito** tel. 0800 376 8660

**Tutti gli altri Paesi europei** tel. +31 (0) 206 59 60 51

**AMERICA LATINA** grupoLA@corning.com **Brasile** tel. 55 (11) 3089-7400 **Messico** tel. (52-81) 8158-8400